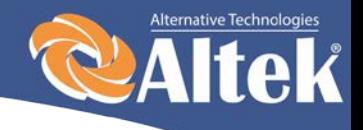

# **Инвертор для солнечных батарей**

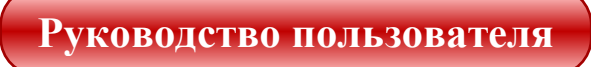

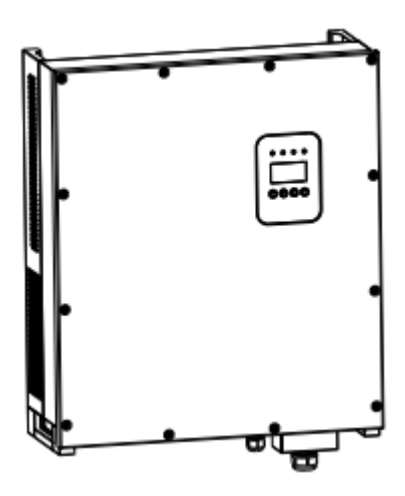

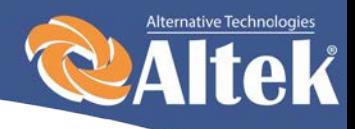

 $\mathbf{1}$ 

# Оглавление

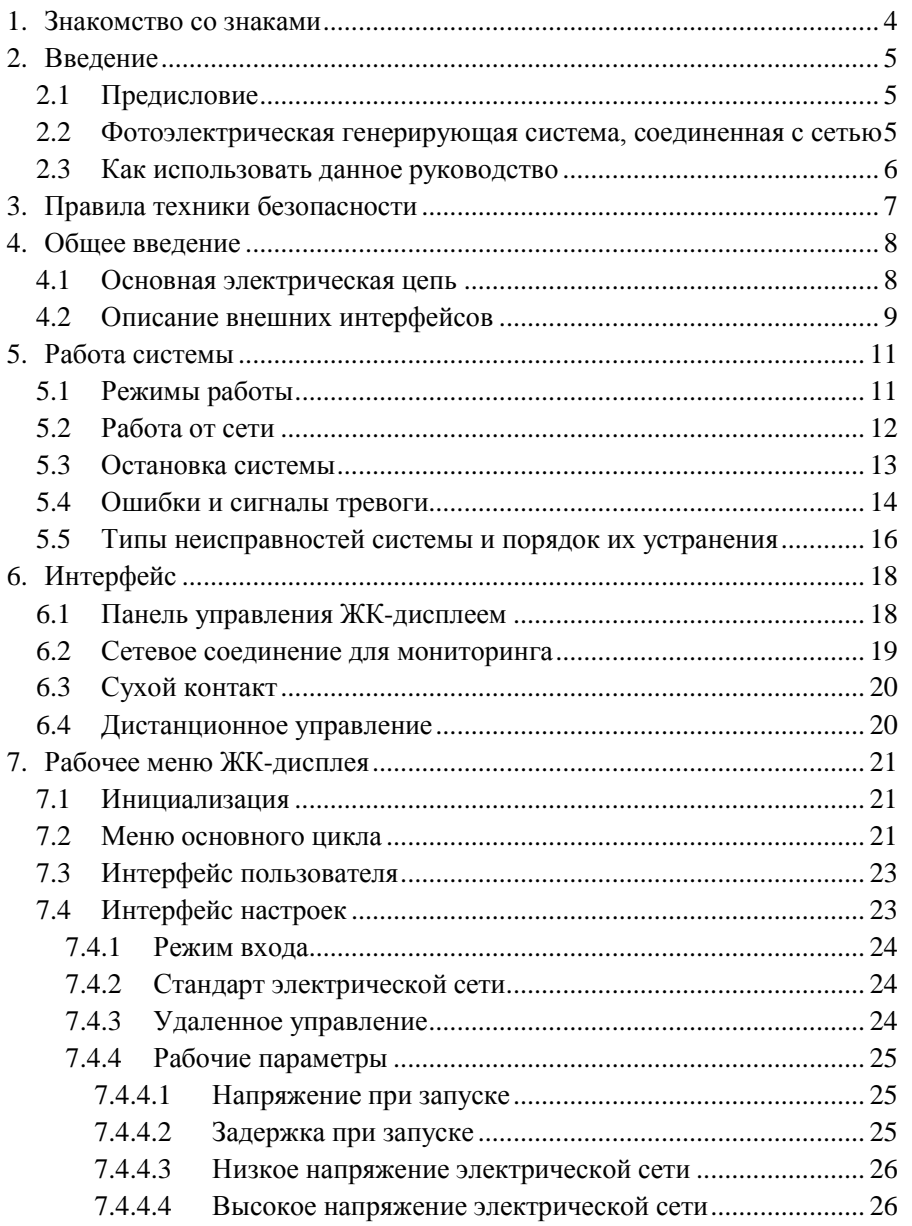

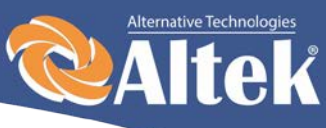

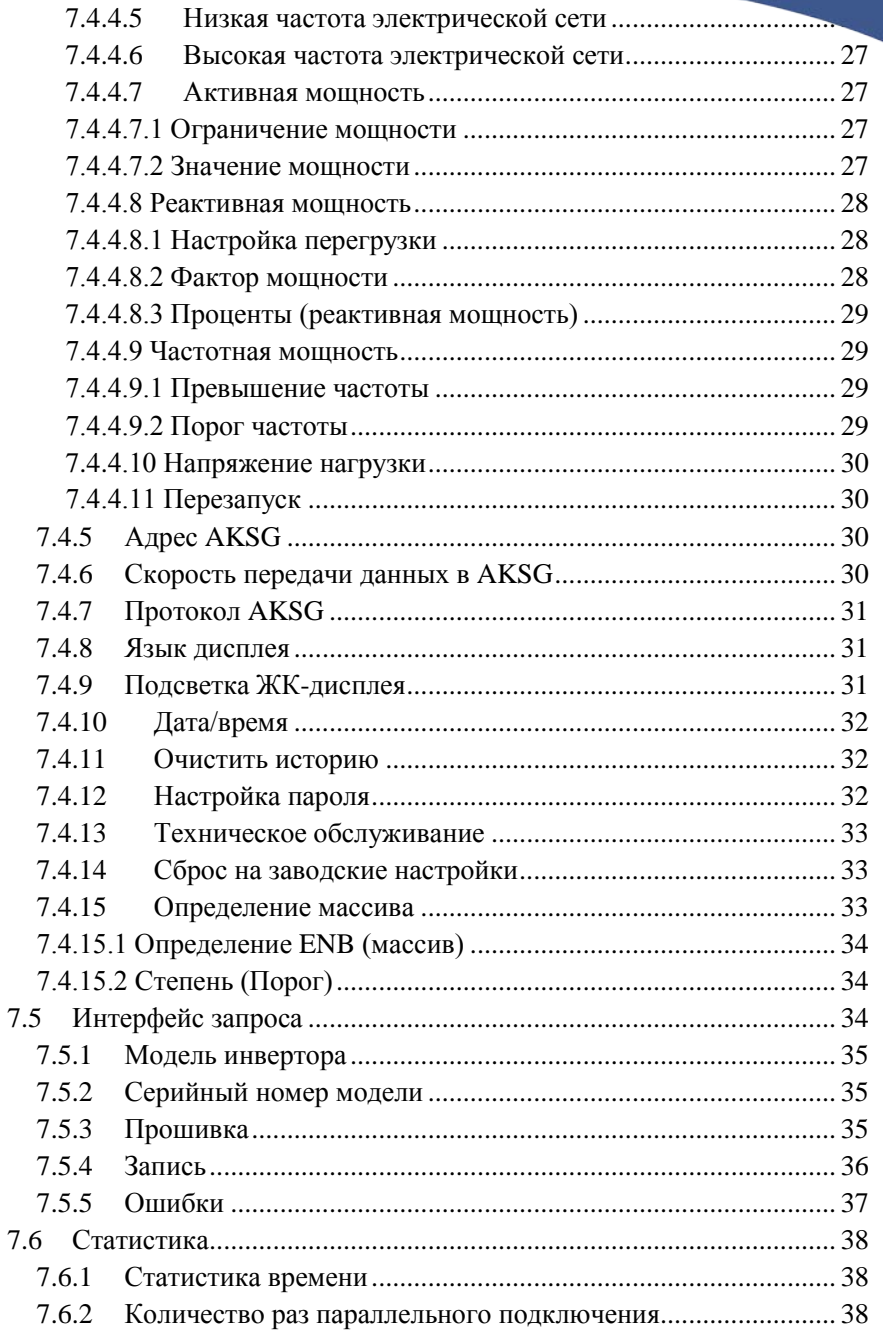

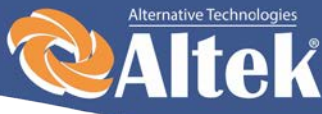

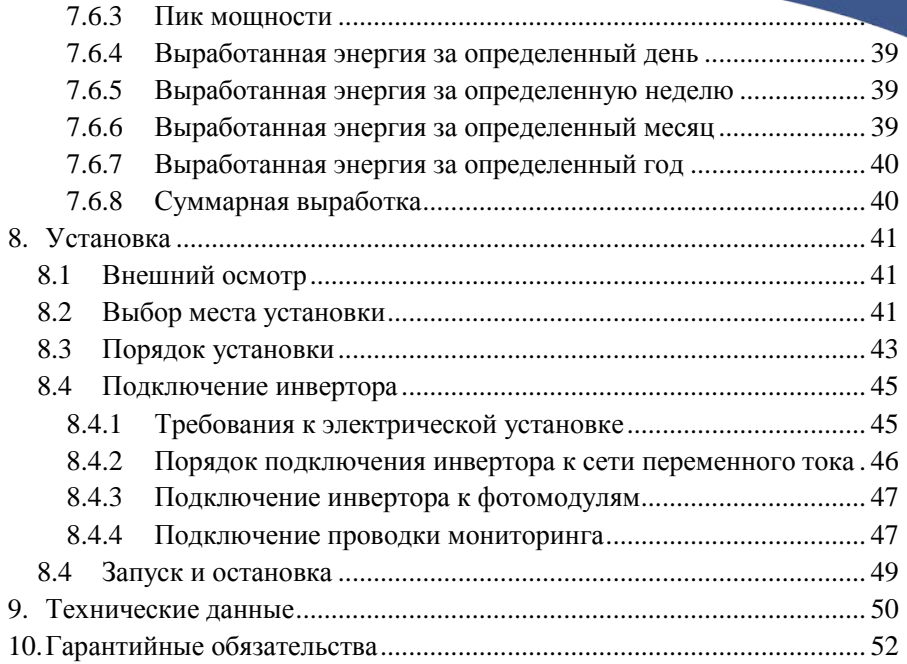

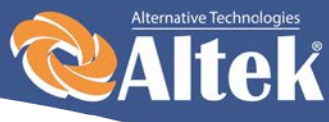

4

# <span id="page-4-0"></span>**1. Знакомство со знаками**

Чтобы лучше понять данное руководство, пожалуйста, внимательно прочитайте следующее описание знаков.

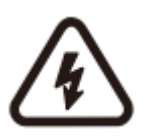

#### **Предупреждение!**

Этот знак указывает на риск безопасности пользователя что необходимо обратить внимание/выполнить инструкции во избежание серьезного повреждения аппаратного обеспечения.

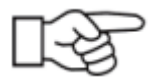

#### **Инструкция!**

Этот знак указывает на необходимость обратить особое внимание на определенные инструкции для обеспечения надлежащей работы системы.

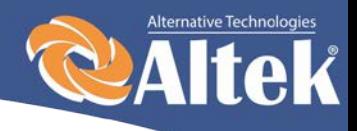

# <span id="page-5-0"></span>**2. Введение**

## <span id="page-5-1"></span>**2.1 Предисловие**

Уважаемые пользователи, благодарим вас за то, что вы используете фотоэлектрические сетевые инверторы, произведенные нашей компанией, которая имеет опыт разработок фотоэлектрических систем,. Мы надеемся на то, что этот продукт сможет удовлетворить ваши потребности.

## <span id="page-5-2"></span>**2.2 Фотоэлектрическая генерирующая система, соединенная с сетью**

Фотоэлектрическая генерирующая система, соединенная с электрической сетью, состоит из модуля солнечных элементов, инвертора, соединенного с сетью, измерительных устройств и системы распределения мощности (смотрите Рисунок 1). Солнечная энергия преобразуется в электроэнергию постоянного тока посредством модуля солнечных элементов. Затем инвертор преобразует постоянный ток фотомодулей в переменный ток, синхронный с частотой и фазой сети. Таким образом электроэнергия подается в коммунальную сеть. Фотоэлектрический сетевой инвертор, является основным оборудованием солнечной энергетической системы.

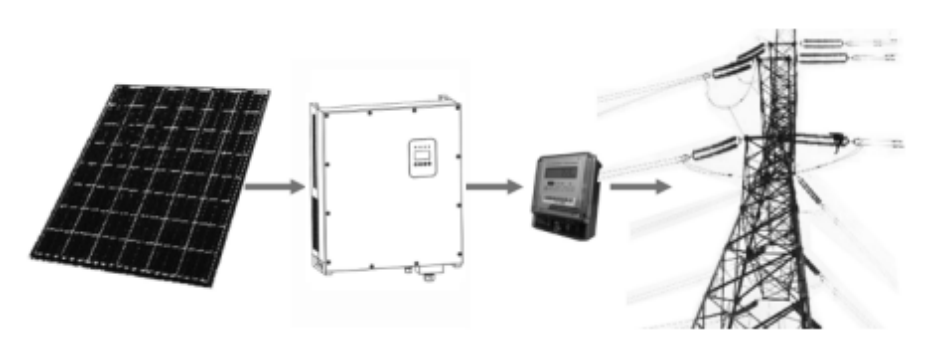

Рисунок 1- Использование фотоэлектрического инвертора, соединенного с электрической сетью в системе производства электроэнергии с использованием фотоэлектрического источника.

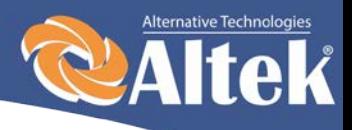

## <span id="page-6-0"></span>**2.3 Как использовать данное руководство**

Данное руководство предназначено для того, чтобы предоставить Вам подробную информацию о продукте, а также инструкции по его установке и эксплуатации. Данное руководство распространяется на фотоэлектрические инверторы ACRUX-30K/(36K-HV)/50K/(60K-HV)/60K.

Пожалуйста, внимательно прочитайте руководство перед использованием данного продукта, и храните его в месте, доступном для персонала, ответственного за его установку, эксплуатацию и техническое обслуживание.

Наша компания не берет на себя ответственность за последствия вызванные повреждением оборудования по причине его установки не в соответствии с инструкциями, предоставленными в данном руководстве.

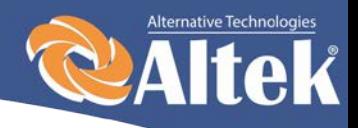

# <span id="page-7-0"></span>**3. Правила техники безопасности**

- ∗ Все работы и соединения должны осуществляться квалифицированным специалистом.
- ∗ Не трогайте какие-либо части внутри корпуса оборудования, кроме зажимных винтов, в процессе установки.
- ∗ Все электрические установки должны соответствовать стандартам на электрические установки.
- ∗ В случае если оборудование требует технического обслуживания, свяжитесь с ответственным за установку и техническое обслуживание персоналом.
- ∗ Использование данного оборудования для выработки электроэнергии должно быть одобрено местными службами электроснабжения.
- ∗ Если фотоэлектрическая батарея устанавливается в дневное время, ее необходимо накрыть светонепроницаемым материалом; в ином случае батарея будет находиться под высоким напряжением в результате воздействия солнца, что приведет к риску поражения электрическим током.

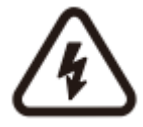

#### **Предупреждение!**

Убедитесь в том, что напряжение постоянного тока на входе не превышает 1000В, поскольку более высокое напряжение на входе может повредить оборудование и стать причиной других повреждений, за которые наша компания не будет нести ответственность.

7

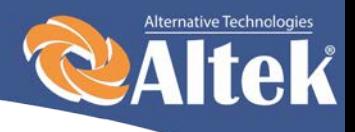

# <span id="page-8-0"></span>**4. Общее введение**

## <span id="page-8-1"></span>**4.1 Основная электрическая цепь**

Для того, чтобы фотоэлектрическая батарея генерировала максимальное количество мощности, в данном оборудовании используются силовые устройства нового типа, также используется продвинутый алгоритм слежения за точкой максимальной мощности.

На рисунке 2 показана структурная схема основной электрической цепи инверторов ACRUX-30K/(36K-HV)/50K/(60K-HV)/60K.

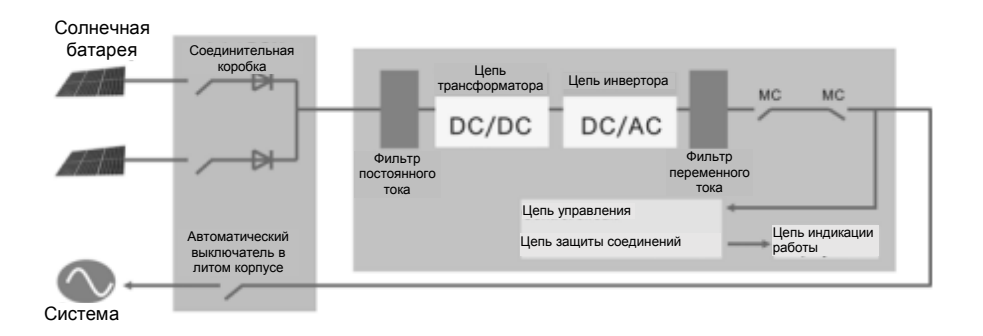

Рисунок 2 – Структурная схема основной цепи инверторов ACRUX-30K/(36K-HV)/50K/(60K-HV)/60K.

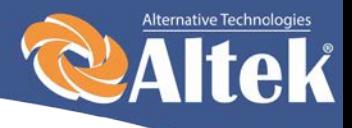

## <span id="page-9-0"></span>**4.2 Описание внешних интерфейсов**

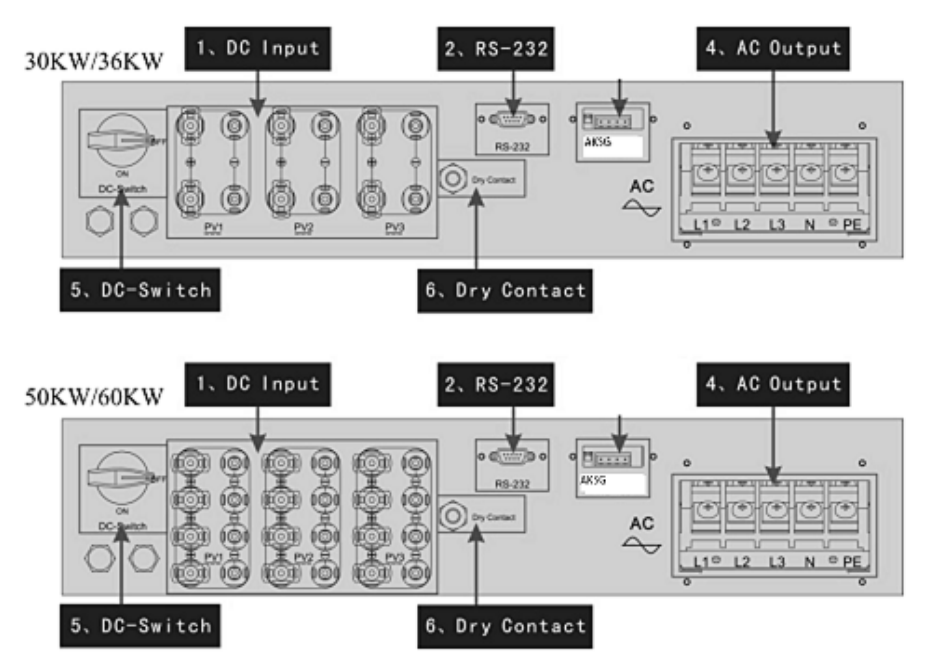

Рисунок 3 – Интерфейсы инверторов ACRUX-30K/(36K-HV)/50K/(60K-HV)/60K

#### **Описание интерфейсов:**

- ∗ Вход DC: Вход DC используется для подключения положительных и отрицательных выходов солнечной батареи (PV1 и PV2 соответственно имеют клеммы PV+ и PV-).
- ∗ 2: Порт связи RS232: подключен к ПК через RS232.
- ∗ 3: Порт связи AKSG: используется для подключения через конвертер AKSG/RS-232 к ПК или другим инверторам данного типа (для создания параллельного подключения). Когда два или более инверторов находятся в параллельной связи, выключатель 2P DIP инверторов должен находится в положении «ВКЛ.», в ином случае – может возникнуть сбой связи. При включенном 2P DIP сопротивление между цепями R/T+ и R/T- составляет 120Ω.

∗

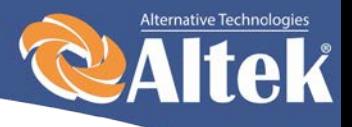

- ∗ 4: ВЫХОД АС: используется для подключения инвертора к трехфазной сети переменного тока.
- ∗ 5: Выключатель DC: Включает/Выключает положительный и отрицательный вход электрода солнечной батареи.
- ∗ 6: Сухой контакт: интерфейс (опциональный).

10

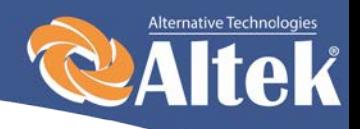

11

# <span id="page-11-0"></span>**5. Работа системы**

## <span id="page-11-1"></span>**5.1 Режимы работы**

Инвертор ACRUX-30K/(36K-HV)/50K/(60K-HV)/60K может работать в следующих режимах: инициализация, ожидание, самодиагностика, работа от сети и режим ошибок.

- ∗ Режим инициализации: внутренние данные инициализируются после включения контроллера.
- ∗ Режим ожидания: инвертор находится в режиме ожидания при низком напряжении на выходе солнечной батареи, а также когда не обнаружены какие-либо неисправности.
- ∗ Режим самодиагностики: самодиагностика проводится инвертором каждый раз перед работой от сети. Проверяется следующее: проверка сопротивления изоляция на стороне DC, самодиагностика функции определения утечки тока и проверка реле АС на выходе.
- ∗ Режим работы от сети: постоянный ток солнечной батареи конвертируется в переменный ток и передается в сеть.
- ∗ Режим ошибок: инвертор входит в режим ошибок, когда напряжение/частота сети аномальна или возник сбой в процессе подключения к сети. В этот момент, инвертор прекращает процесс преобразования электрической энергии и отключается от сети.

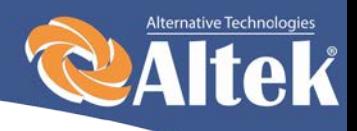

## <span id="page-12-0"></span>**5.2 Работа от сети**

Перед тем, как подключать инвертор к сети, убедитесь в корректности подключения между входом инвертора, солнечными батареями, стороной выхода и сетью. Есть три варианта подключения стороны входа DC сетевого инвертора ACRUX-30K/(36K-HV)/50K/(60K-HV)/60K и фотоэлектрических батарей:

∗ Режим независимого входа: три группы разных фотоэлектрических батарей можно подсоединить к входу инвертора, и независимый контроллер слежения за точкой максимальной мощности будет доступен для каждой группы фотоэлектрических батарей для контроля работы от сети.

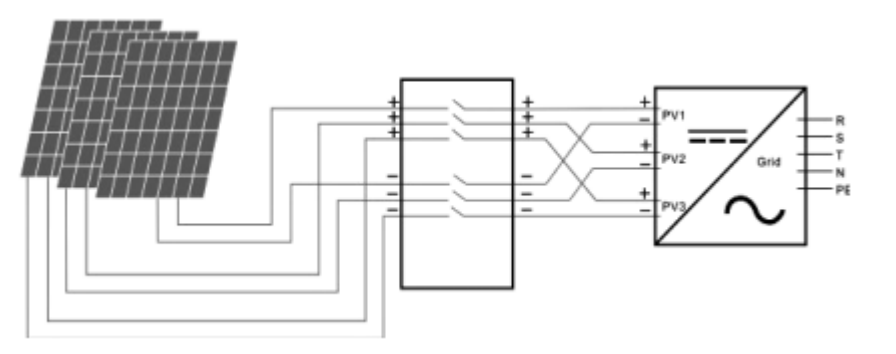

Рисунок 4 – Режим независимого входа

∗ Режим параллельного входа: только одна группа фотоэлектрических батарей подключается к входу инвертора. Подключение производится с помощью двух клемм параллельного входа.

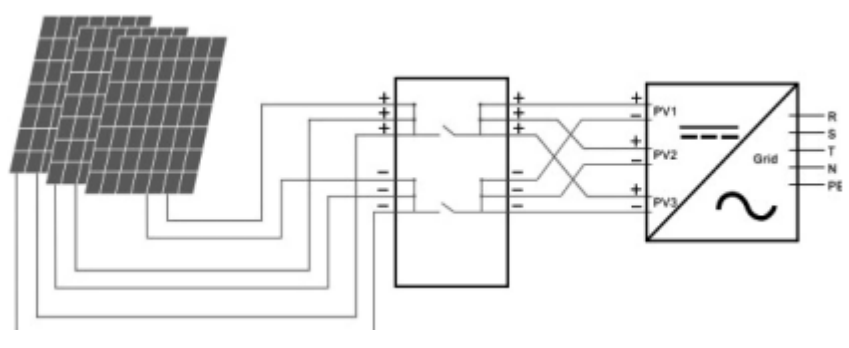

Рисунок 5 – Режим параллельного входа

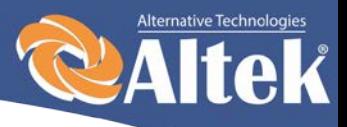

13

∗ Режим комбинированного входа: две группы разных фотоэлектрических батарей подключаются к входу инвертора, где одна группа фотоэлектрических батарей должна выводить две линии параллельного входа и соединяться с клеммой PV1/PV2 на стороне входа инвертора, а другая группа подключается к клемме PV3 на стороне входа инвертора.

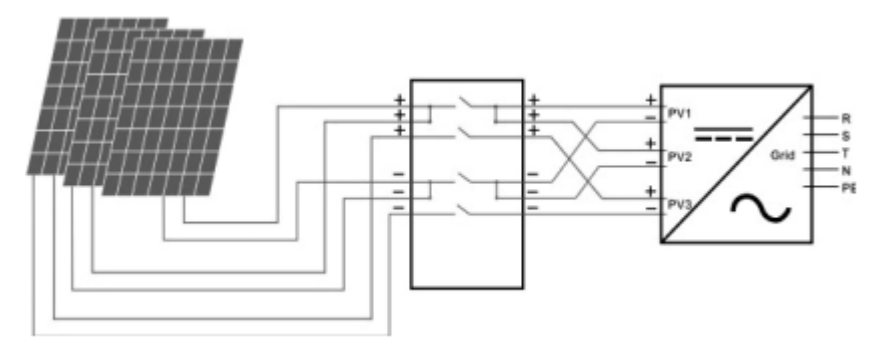

Рисунок 6 – Режим комбинированного входа

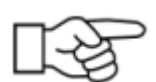

Пользователю необходимо настроить позицию «Режим входа» в меню на ЖК-дисплее, которая должна быть настроена корректно в соответствии с реальными условиями фотоэлектрической системы, и убедиться в том, что режим соединения на стороне входа соответствует настройкам (смотрите 7.4.1).

Если соединения на стороне входа и выхода правильные, и в сети нет аномальных условий, инвертор перейдет в режим ожидания. Сетевое соединение инвертора запустится автоматически. После того, как фотоэлектрическое напряжение поднимется выше значения  $V_{\text{av}}$ , автоматически начнется отсчет соединения для инвертора и подготовка к работе от сети после задержки  $T<sub>d</sub>$ . Ручные настройки доступны как для  $V_{\text{av}}$ , так и для  $T_d$ , посредством ЖК-дисплея.

## <span id="page-13-0"></span>**5.3 Остановка системы**

Если сетевая мощность инвертора постоянно ниже 100Вт, будет выдан сигнал тревоги «нулевая мощность». После выдачи сигнала на

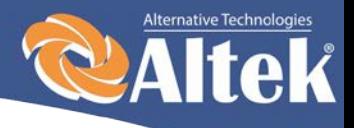

протяжении одной минуты, инвертор отключится от сети и вернется в режим ожидания.

Инвертор отключается от сети при наступлении любых сбоев соединения в процессе подключения к сети.

## <span id="page-14-0"></span>**5.4 Ошибки и сигналы тревоги**

Перечни сообщений и сигналов тревоги фотоэлектрических инверторов ACRUX-30K/(36K-HV)/50K/(60K-HV)/60K приведены в таблицах 5.1, 5.2.

**Таблица 5.1 – Рабочее состояние и сообщения о сбоях/сигналы тревоги**

| Рабочее состояние                      | Сообщение на<br>английском | Описание                             |  |
|----------------------------------------|----------------------------|--------------------------------------|--|
| Нормальный рабочий статус              |                            |                                      |  |
| Инвертор ВЫКЛ.                         | Ничего не                  | Напряжение фотомодуля <180В,         |  |
|                                        | отображается               | инвертор выключен.                   |  |
| Режим ожидания инвертора               | Stand-by                   | 210В < напряжение фотомодуля <       |  |
|                                        |                            | 350В (регулируется)                  |  |
| Самодиагностика                        | Checking                   | Напряжение фото-модуля >350В         |  |
|                                        |                            | (регулируется), инвертор запускается |  |
|                                        |                            | и осуществляет самодиагностику всех  |  |
|                                        |                            | модулей                              |  |
| Нормальная выработка<br>электроэнергии | Normal                     | Выработка питания АС и подача в      |  |
|                                        |                            | коммунальную сеть после завершения   |  |
|                                        |                            | самодиагностики                      |  |
| Экран мониторинга параметров           |                            |                                      |  |
| Моментальная номинальная               | XXXX W/<br>XXXXX Kwh       | Моментальная номинальная             |  |
| мощность и объем                       |                            | мощность и аккумулированная          |  |
| выработанной энергии                   |                            | выработанная энергия                 |  |
| Напряжение и ток на входе              | DC:XXX.XV                  | Напряжение и ток с                   |  |
| PV1/PV2                                | XXX.XA                     | фотоэлектрических батарей            |  |
| Напряжение и ток на выходе             | <b>AC: XXX.X V</b>         | Напряжение и ток сети                |  |
| AC                                     | XXX.X A                    |                                      |  |
| Экран системных сбоев                  |                            |                                      |  |
| Низкое напряжение АС                   | F <sub>00</sub>            | Слишком низкое напряжение АС.        |  |
| Высокое напряжение АС                  | F <sub>01</sub>            | Слишком высокое напряжение АС.       |  |
| Низкая частота АС                      | F <sub>02</sub>            | Слишком низкая частота АС.           |  |
| Высокая частота АС                     | F03                        | Слишком высокая частота АС.          |  |
| Низкое напряжение шины                 | F04                        | Слишком низкое напряжение сети.      |  |
| Высокое напряжение шины                | F05                        | Слишком высокое напряжение сети.     |  |
| Аномальное напряжение сети             | F <sub>06</sub>            | Напряжение слишком высокое или       |  |
|                                        |                            | низкое (скачки) в сети.              |  |
| Низкое сопротивление                   | <b>F07</b>                 | Слишком низкое сопротивление         |  |
| изоляции                               |                            | изоляции фотоэлектрических батарей.  |  |
| Высокий ток на входе                   | <b>F08</b>                 | Слишком высокий ток на входе фото-   |  |
|                                        |                            | модуля.                              |  |

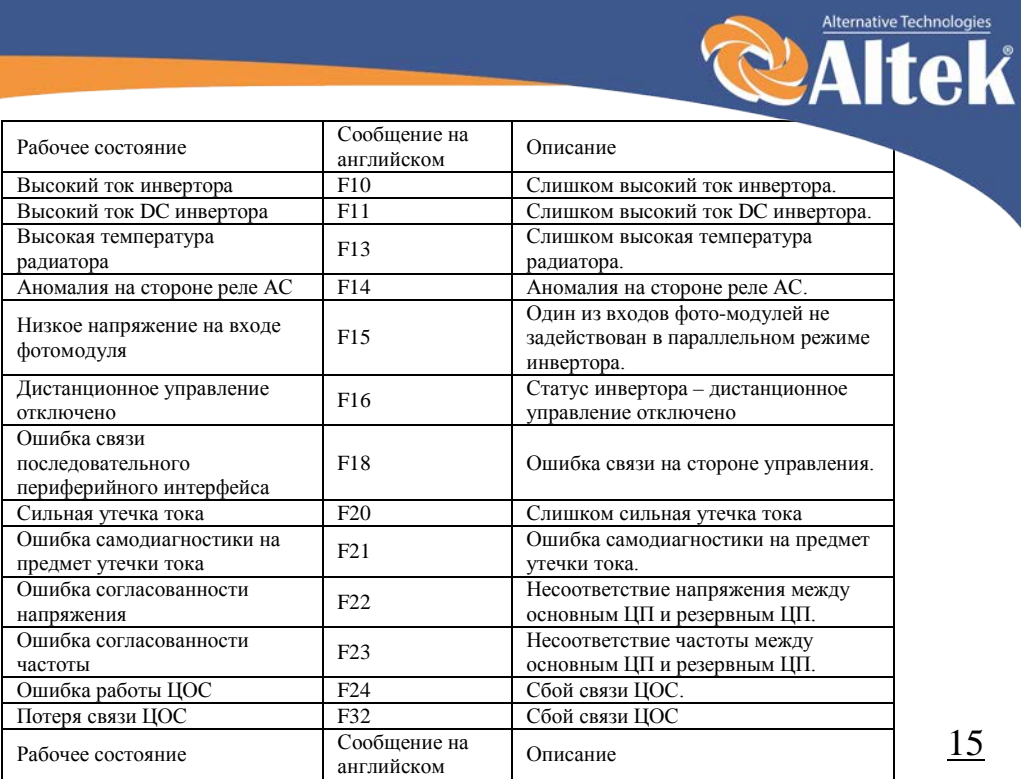

### **Таблица 5.2 – Сигналы тревоги**

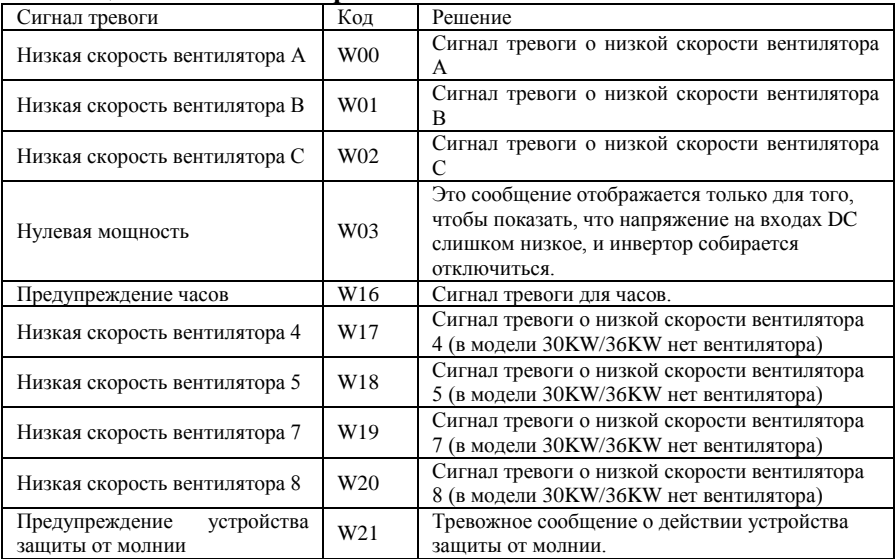

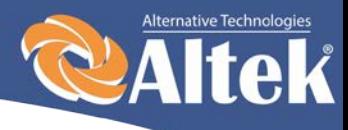

## <span id="page-16-0"></span>**5.5 Типы неисправностей системы и порядок их устранения**

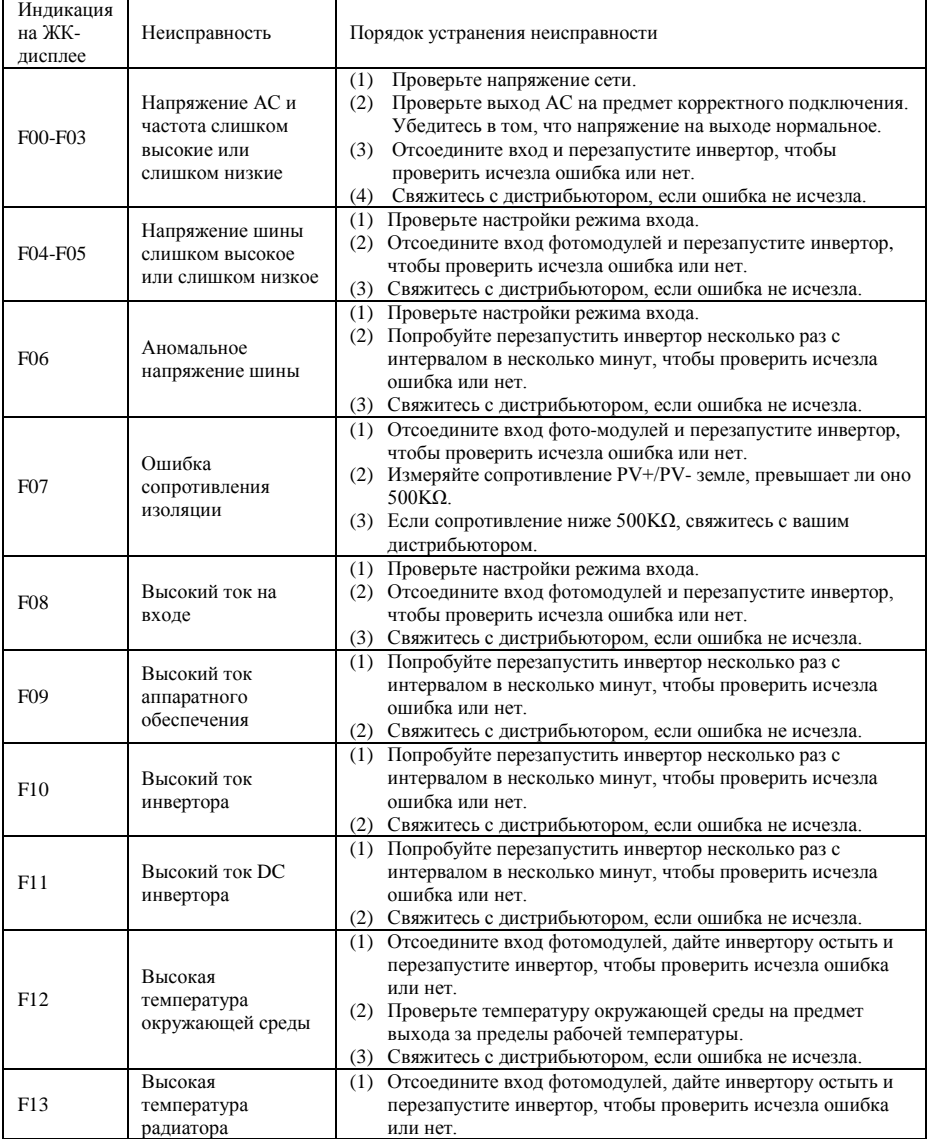

16

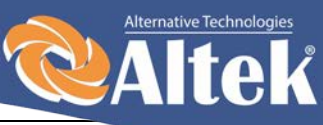

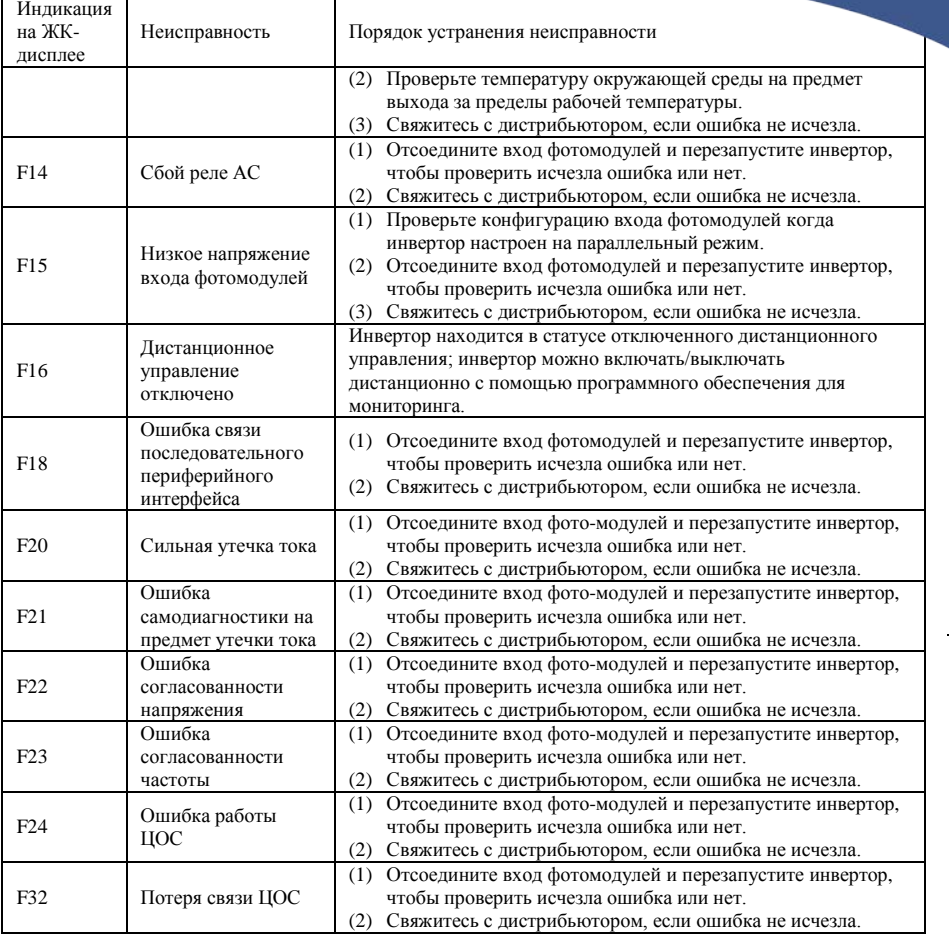

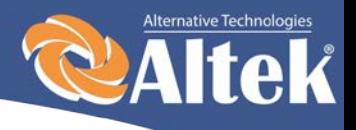

# <span id="page-18-0"></span>**6. Интерфейс**

## <span id="page-18-1"></span>**6.1 Панель управления ЖК-дисплеем**

На панели инвертора ACRUX-30K/(36K-HV)/50K/(60K-HV)/60K есть 4 кнопки и 4 светодиода, как показано на Рисунке 7.

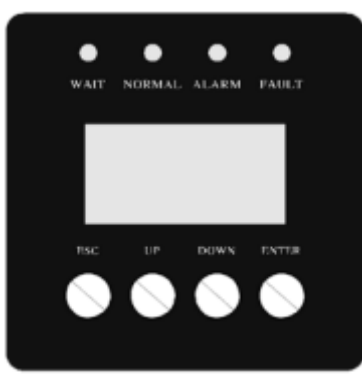

Рисунок 7 – Панель управления с ЖКД

#### **Таблица 6.1 – Описание светодиодной индикации**

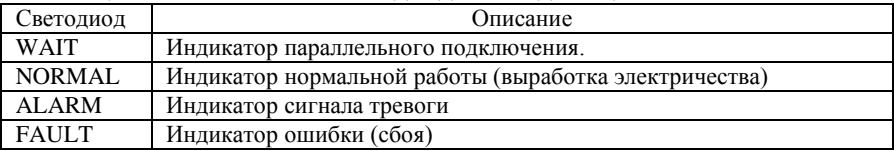

#### **Таблица 6.2 – Описание функций кнопок**

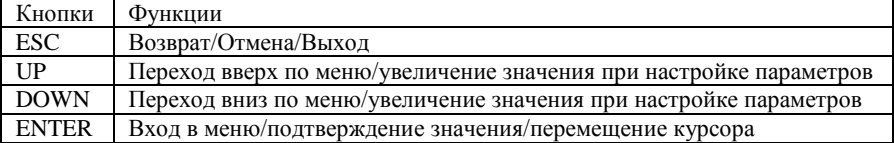

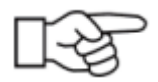

**Примечание:** если нажать любую клавишу, подсветка ЖКД включится на определенный период времени, который можно задать в меню.

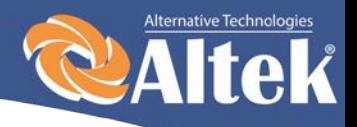

19

## <span id="page-19-0"></span>**6.2 Сетевое соединение для мониторинга**

В инверторе предусмотрены различные протоколы передачи данных. Когда пользователю необходимо контролировать рабочую информацию фотоэлектрической системы выработки электричества, мы предлагаем следующие схемы мониторинга системы.

Смарт кластерный контроллер:

Инвертор

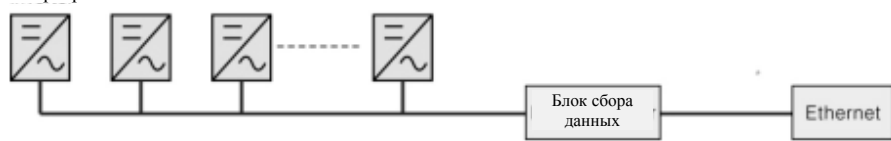

Рисунок 8 – Блок сбора данных осуществляет мониторинг через интерфейс AKSG

С использованием ПК:

Инвертор

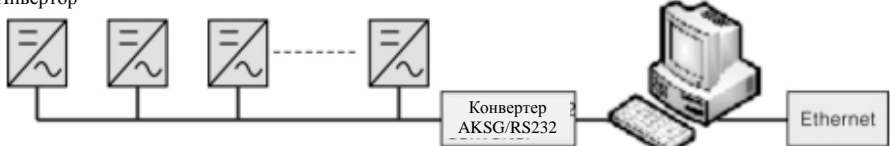

Рисунок 9 – ПК осуществляет мониторинг через интерфейс AKSG

 $\blacksquare$  С использованием блока сбора данных и ПК:

Инвертор

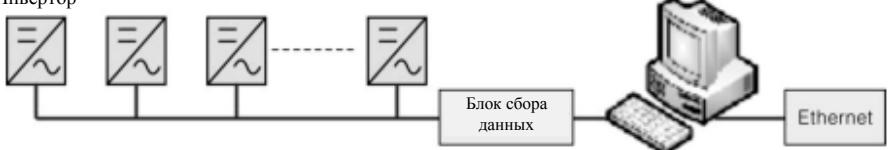

Рисунок 10 – Блок сбора данных и ПК осуществляют мониторинг через интерфейс AKSG

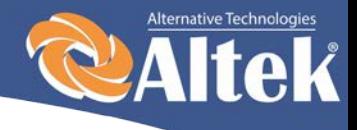

20

Сигнальные пины клеммной колодки интерфейса AKSG инвертора:

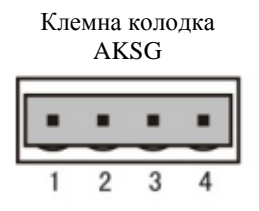

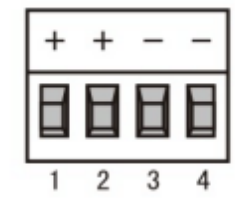

| Pin NO. | AKSG        |
|---------|-------------|
| 1       | $(A)$ R/T+  |
| 2       | $(A)$ R/T+  |
| 3       | $(B) R/T -$ |
| 4       | $(B) R/T -$ |

Рисунок 11 – Порт AKSG.

## <span id="page-20-0"></span>**6.3 Сухой контакт**

<span id="page-20-1"></span>Интерфейс (опциональный).

## **6.4 Дистанционное управление**

Инвертор можно удаленно отключать и включать, а также можно осуществлять настройку ограничения мощности с помощью соответственного программного обеспечения для мониторинга.

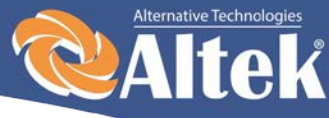

# <span id="page-21-0"></span>**7. Рабочее меню ЖК-дисплея**

## <span id="page-21-1"></span>**7.1 Инициализация**

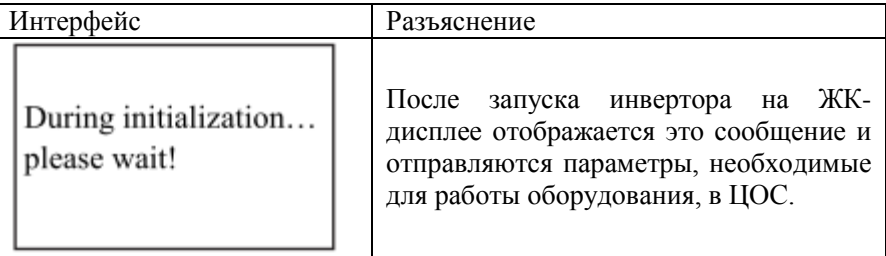

## <span id="page-21-2"></span>**7.2 Меню основного цикла**

После инициализации ЖК-дисплей переходит в меню основного цикла для отображения рабочей информации инвертора в режиме циркуляции. При этом последвательно отображаются 10 интерфейсов, которые содержат информацию о напряжении, частоте электрической сети и т.п. Время автоматического переключения между интерфейсами – 3 секунды, также интерфейсы можно переключать вручную клавишами UP и DOWN. Если вы хотите зафиксировать какой-либо интерфейс, нажмите клавишу ENTER, чтобы заблокировать его. После успешной блокировки, в правом верхнем углу соответствующего интерфейса отобразится иконка замка. Нажмите ENTER снова, чтобы разблокировать интерфейс, и меню продолжит отображаться в циркулирующем режиме.

Когда меню находится в режиме автоматического циркулирующего отображения, если происходит ошибка (сбой) или выдается сигнал тревоги, система моментально переключается на интерфейс системы и блокирует его, чтобы пользователю было удобно определить причину сбоя, основываясь на кодах ошибок. После устранения ошибки (сбоя) или сигнала тревоги, меню автоматически возвращается в циркулирующий режим. Нажмите кнопку ESC, чтобы выйти из основного циркулирующего интерфейса и войти в интерфейс пользователя (смотрите 7.3).

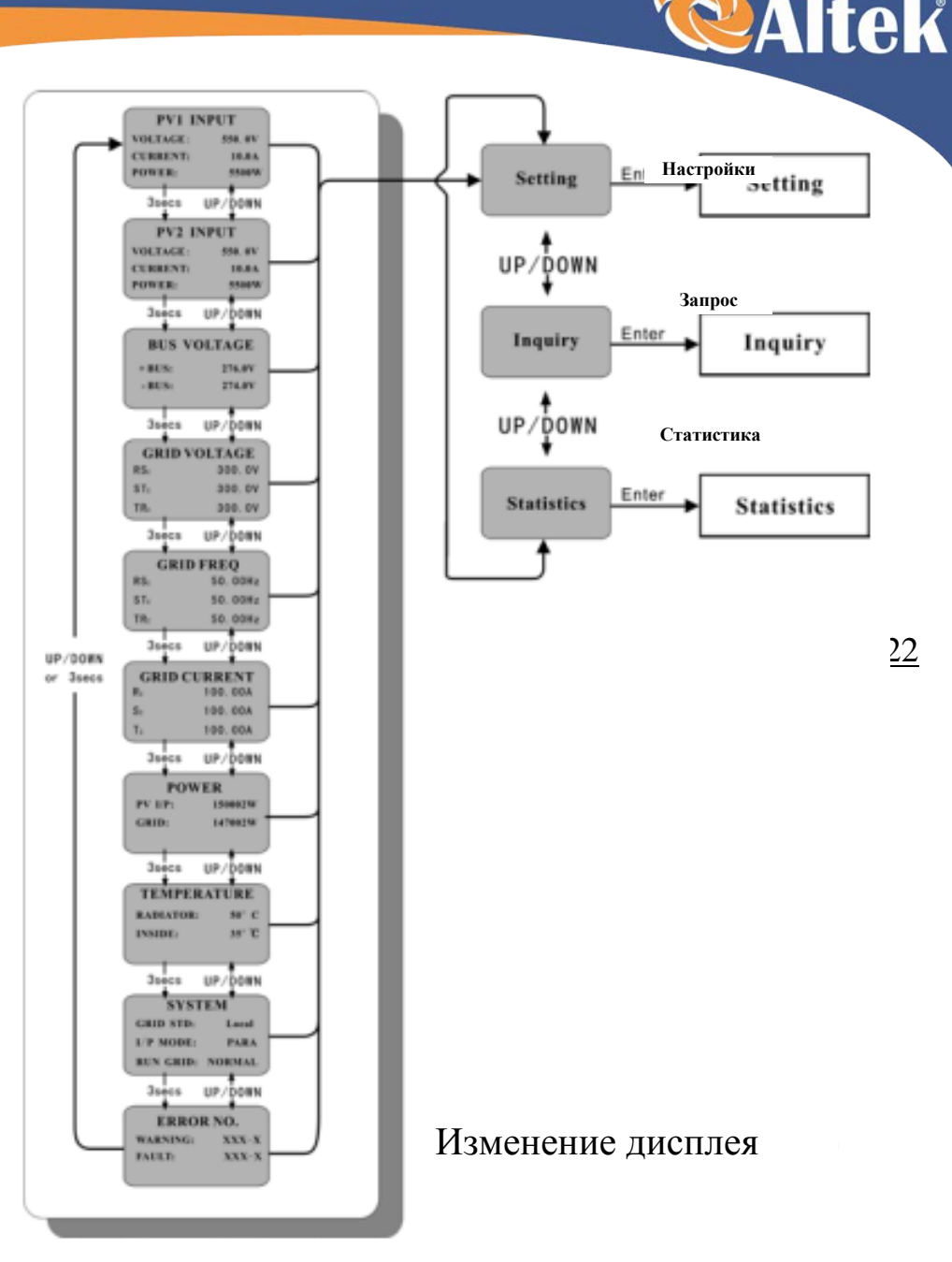

Alternative Technologies

Рисунок 12 – Циркулирующий режим интерфейса

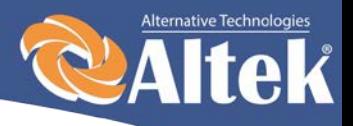

## <span id="page-23-0"></span>**7.3 Интерфейс пользователя**

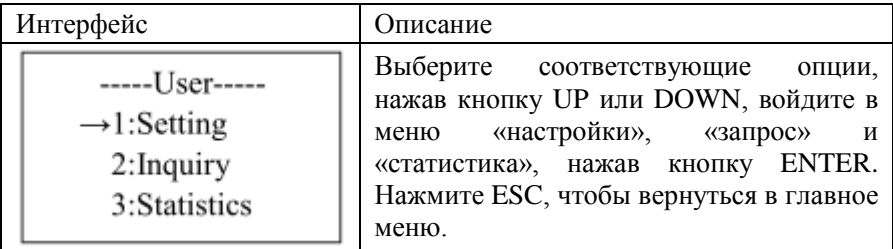

## <span id="page-23-1"></span>**7.4 Интерфейс настроек**

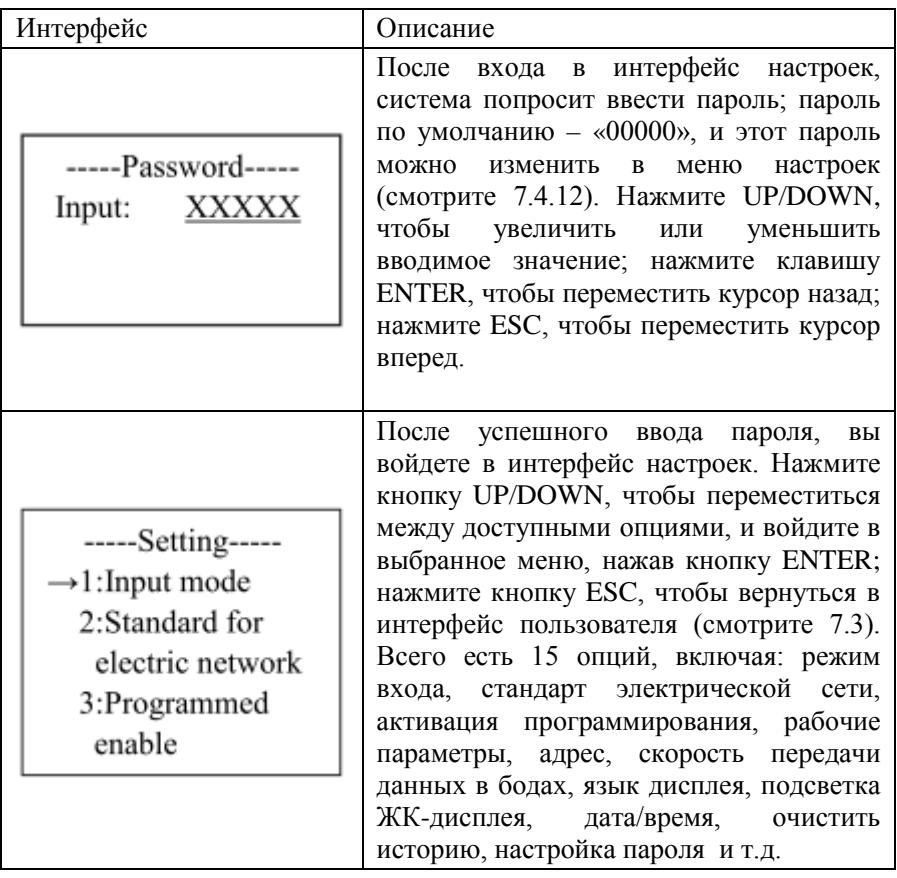

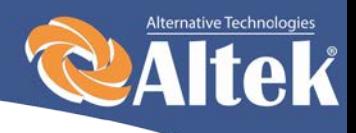

### <span id="page-24-0"></span>**7.4.1 Режим входа**

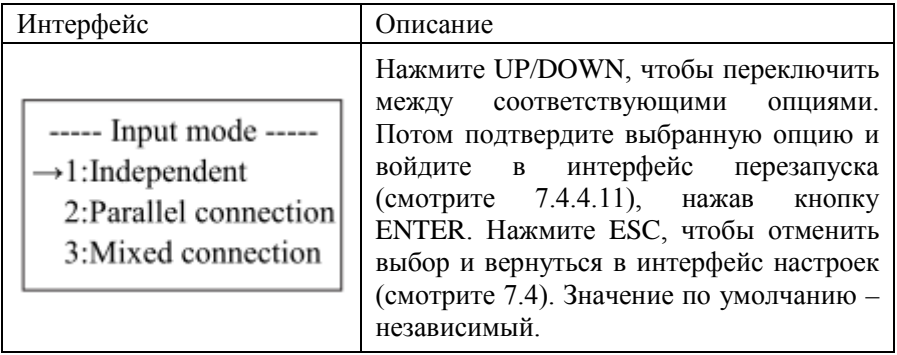

## <span id="page-24-1"></span>**7.4.2 Стандарт электрической сети**

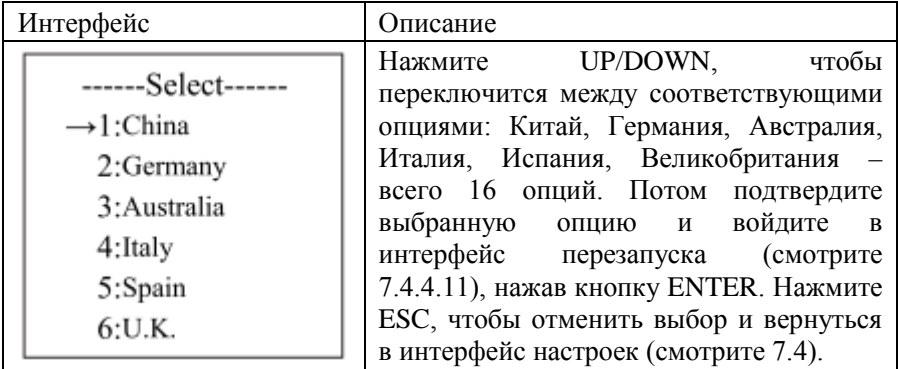

## <span id="page-24-2"></span>**7.4.3 Удаленное управление**

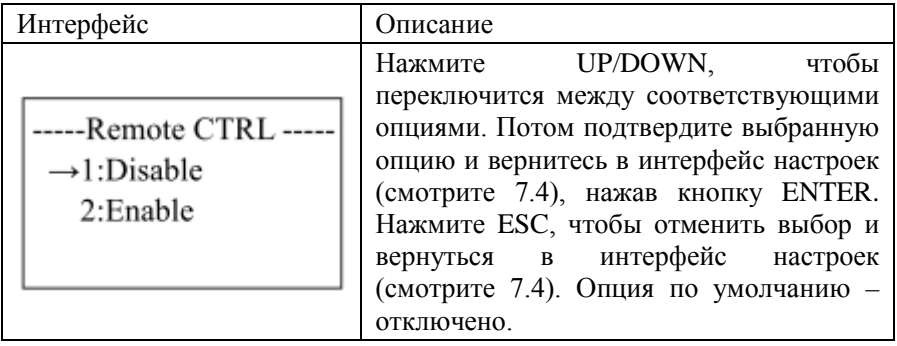

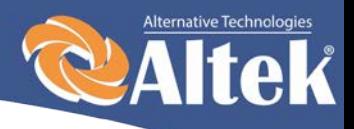

## <span id="page-25-0"></span>**7.4.4 Рабочие параметры**

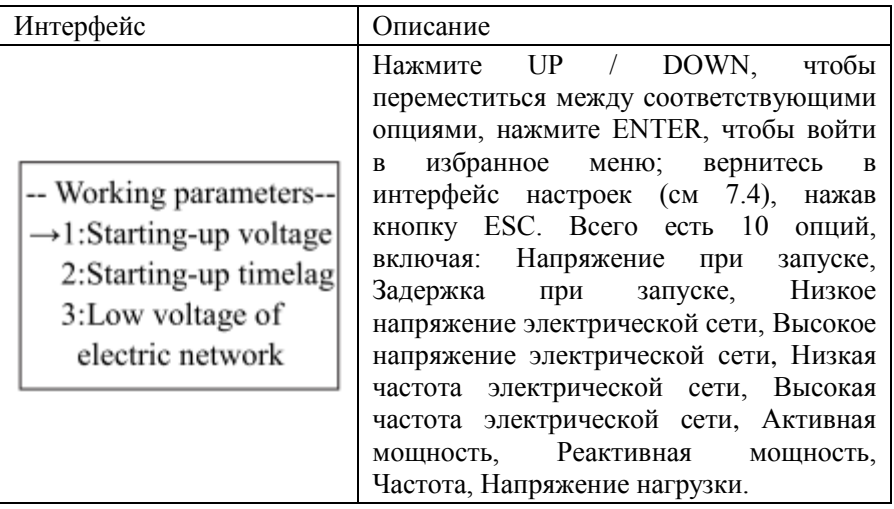

### <span id="page-25-1"></span>**7.4.4.1 Напряжение при запуске**

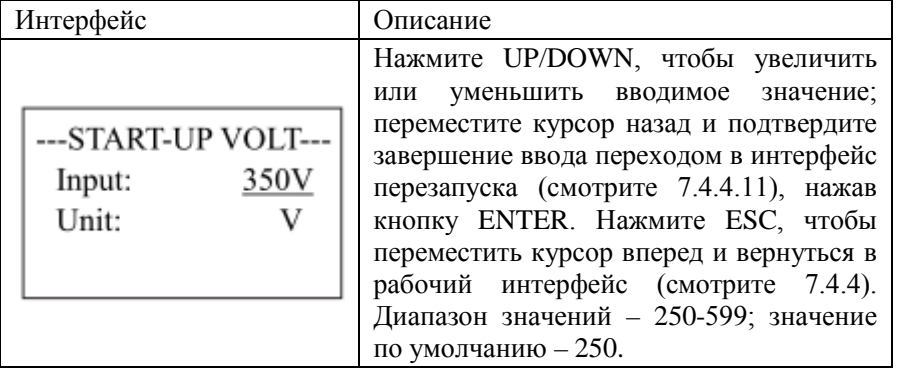

#### <span id="page-25-2"></span>**7.4.4.2 Задержка при запуске**

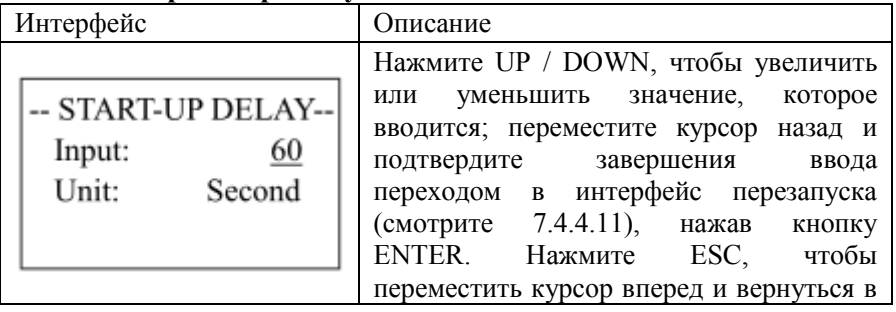

Руководство по установке и эксплуатации

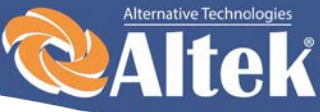

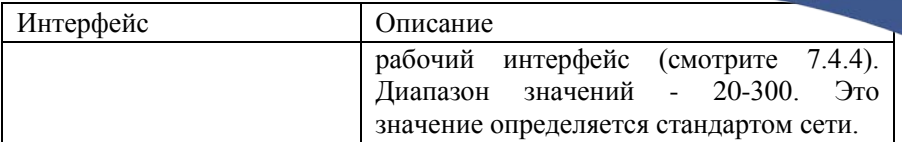

#### <span id="page-26-0"></span>**7.4.4.3 Низкое напряжение электрической сети**

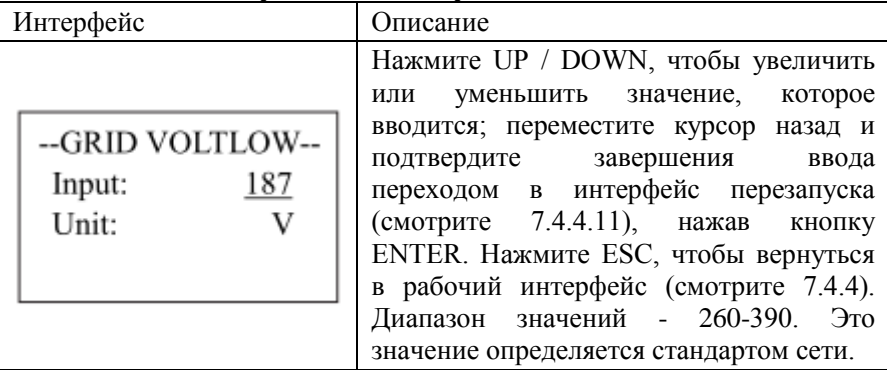

#### <span id="page-26-1"></span>**7.4.4.4 Высокое напряжение электрической сети**

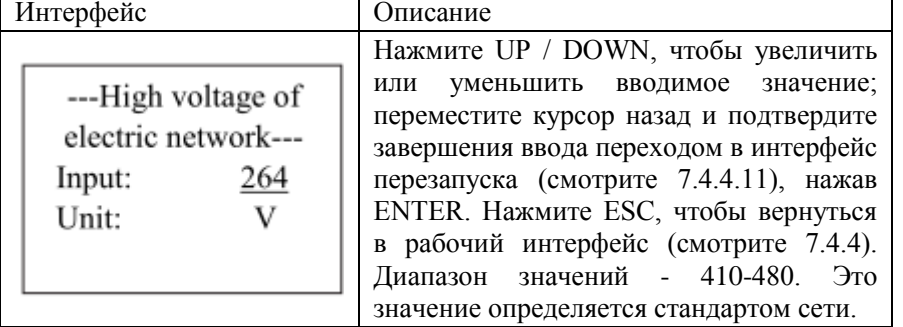

#### <span id="page-26-2"></span>**7.4.4.5 Низкая частота электрической сети**

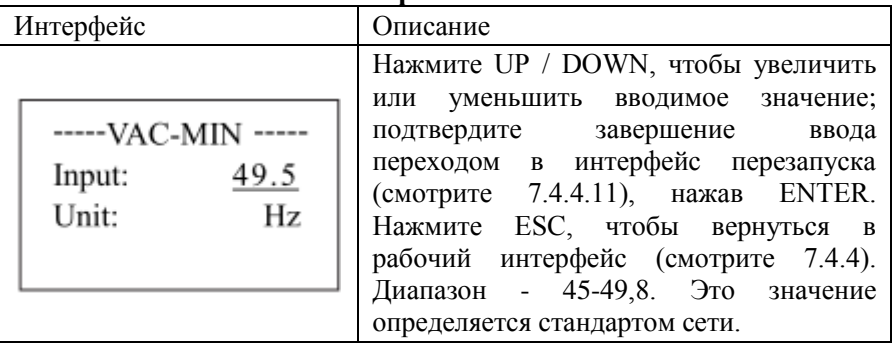

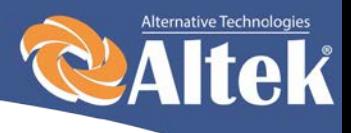

#### <span id="page-27-0"></span>**7.4.4.6 Высокая частота электрической сети**

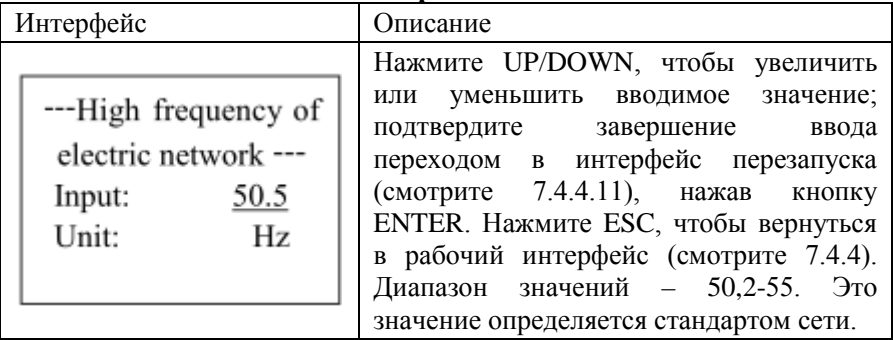

#### <span id="page-27-1"></span>**7.4.4.7 Активная мощность**

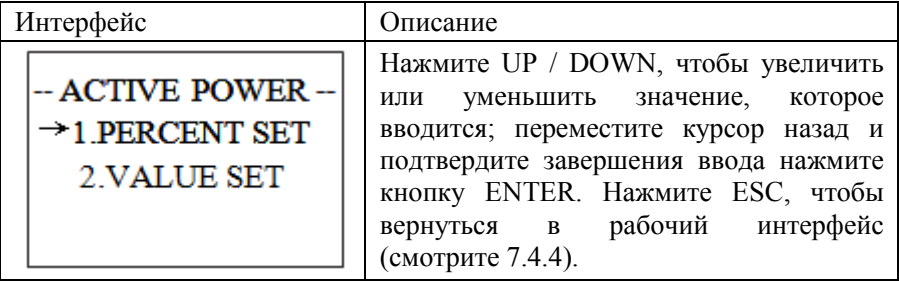

#### <span id="page-27-2"></span>**7.4.4.7.1 Ограничение мощности**

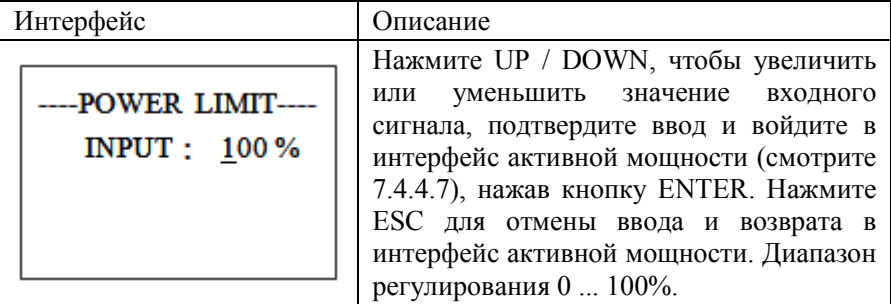

#### <span id="page-27-3"></span>**7.4.4.7.2 Значение мощности**

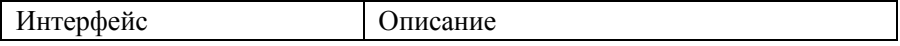

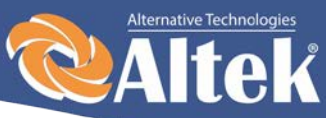

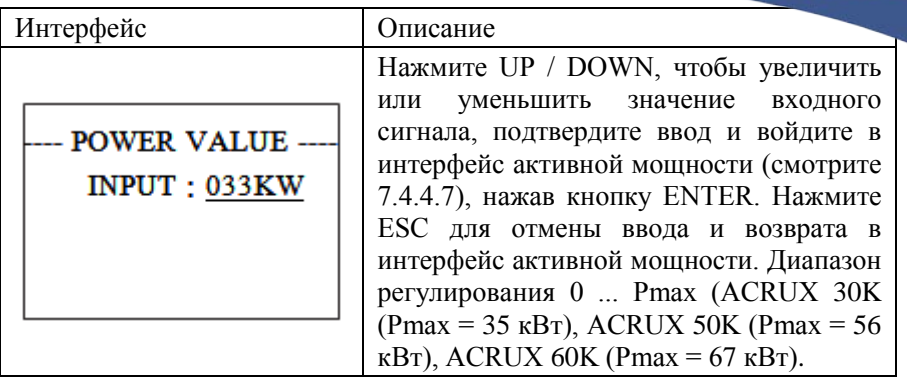

#### <span id="page-28-0"></span>**7.4.4.8 Реактивная мощность**

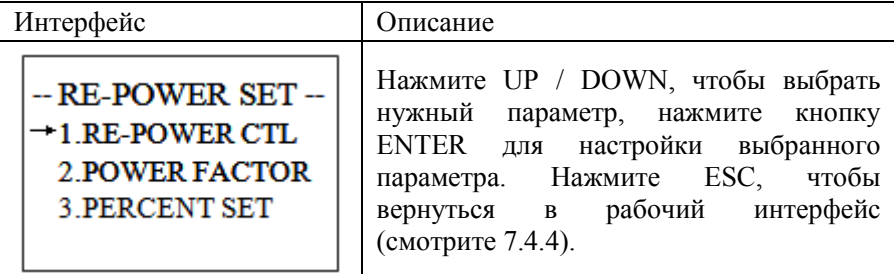

### <span id="page-28-1"></span>**7.4.4.8.1 Настройка перегрузки**

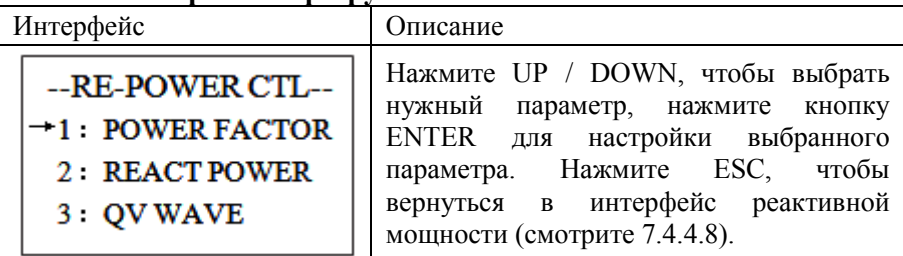

### <span id="page-28-2"></span>**7.4.4.8.2 Фактор мощности**

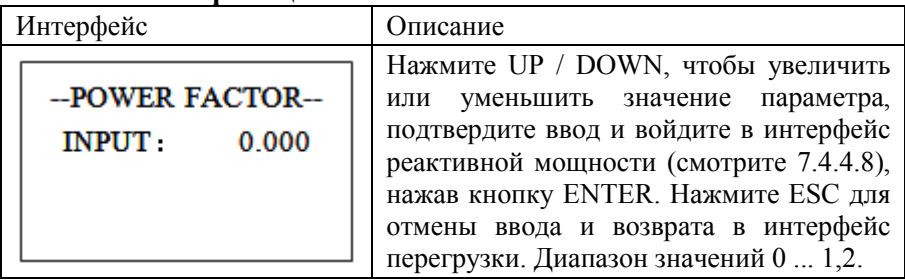

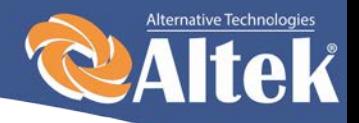

#### <span id="page-29-0"></span>**7.4.4.8.3 Проценты (реактивная мощность)**

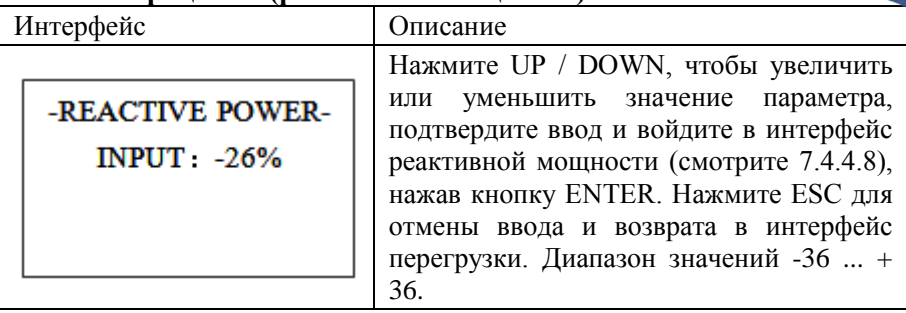

#### <span id="page-29-1"></span>**7.4.4.9 Частотная мощность**

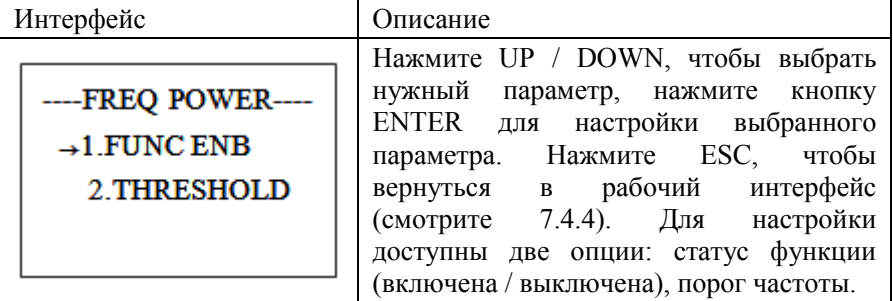

### <span id="page-29-2"></span>**7.4.4.9.1 Превышение частоты**

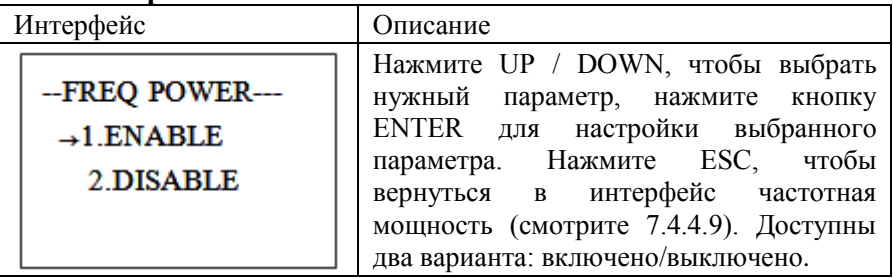

### <span id="page-29-3"></span>**7.4.4.9.2 Порог частоты**

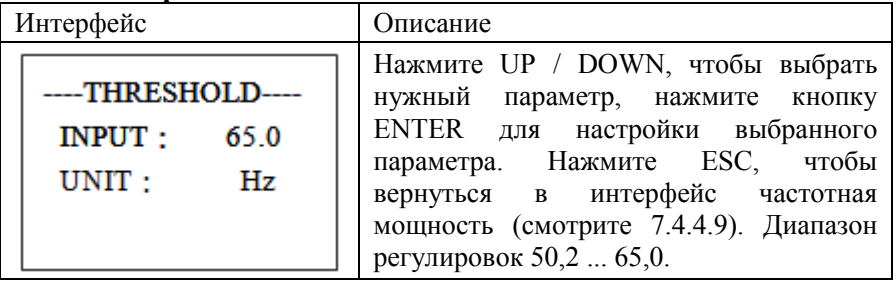

Руководство по установке и эксплуатации

29

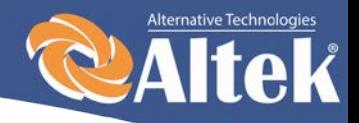

### <span id="page-30-0"></span>**7.4.4.10 Напряжение нагрузки**

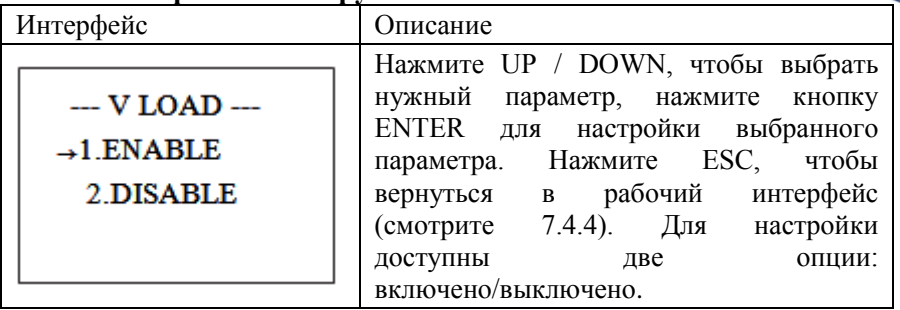

### <span id="page-30-1"></span>**7.4.4.11 Перезапуск**

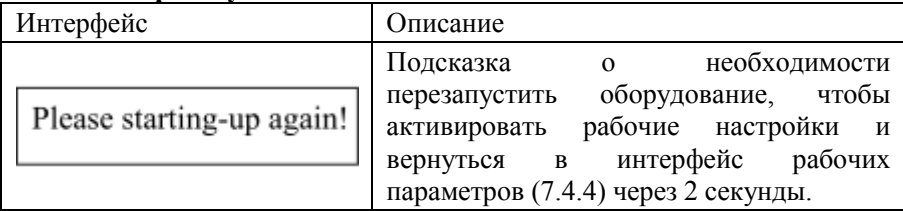

### <span id="page-30-2"></span>**7.4.5 Адрес AKSG**

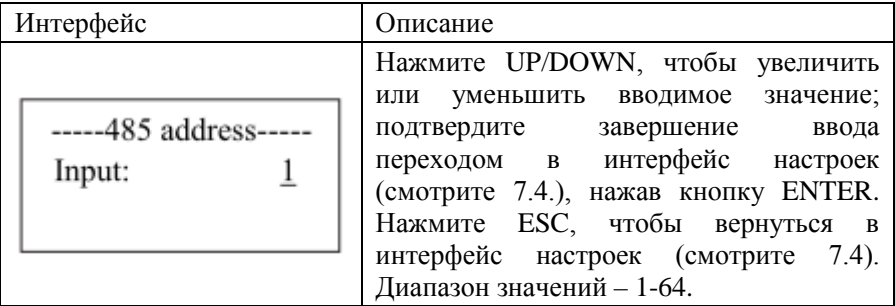

## <span id="page-30-3"></span>**7.4.6 Скорость передачи данных в AKSG**

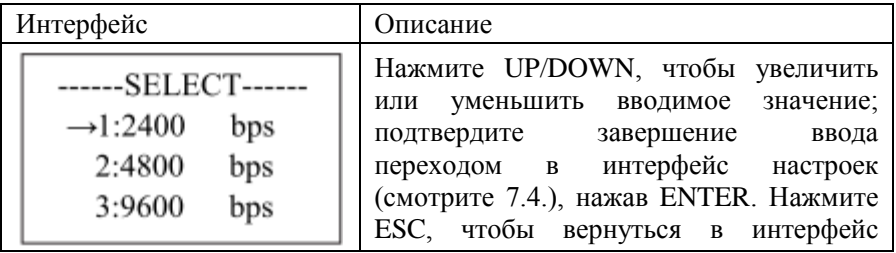

Руководство по установке и эксплуатации

30

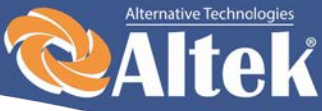

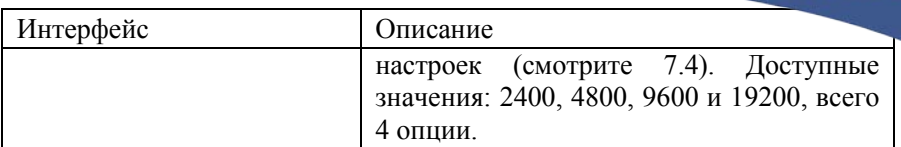

## <span id="page-31-0"></span>**7.4.7 Протокол AKSG**

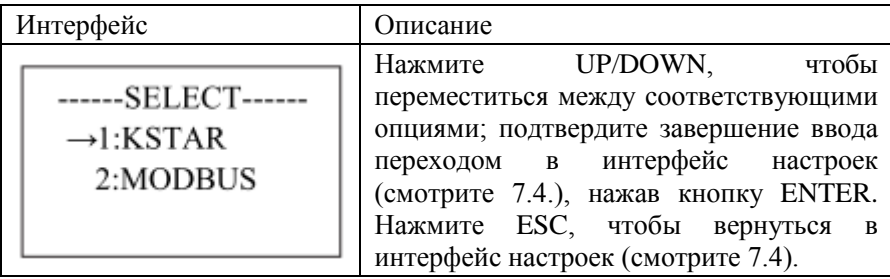

### <span id="page-31-1"></span>**7.4.8 Язык дисплея**

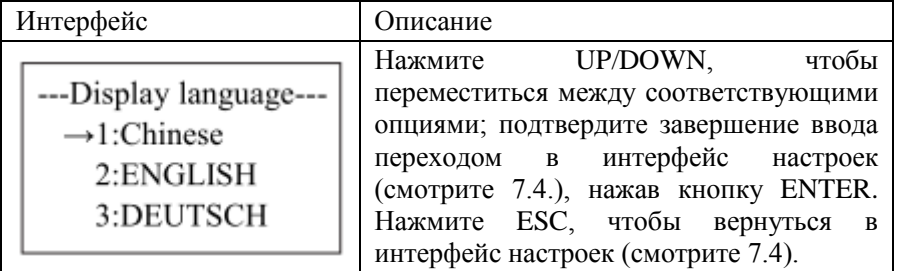

### <span id="page-31-2"></span>**7.4.9 Подсветка ЖК-дисплея**

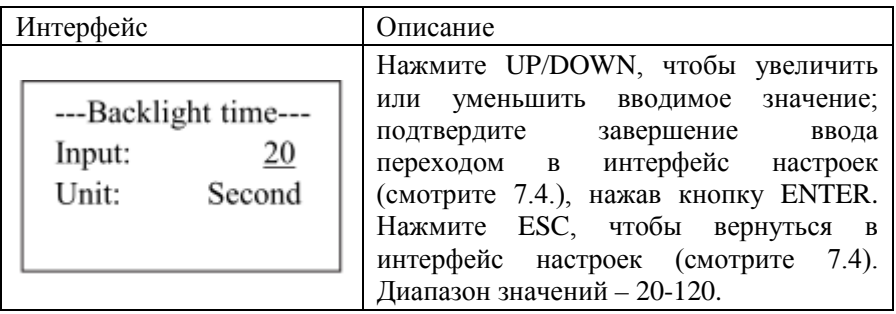

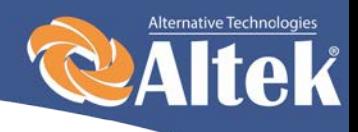

## <span id="page-32-0"></span>**7.4.10 Дата/время**

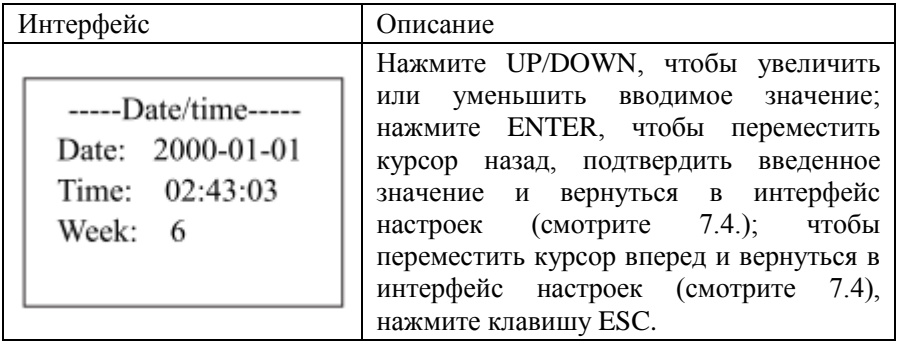

## <span id="page-32-1"></span>**7.4.11 Очистить историю**

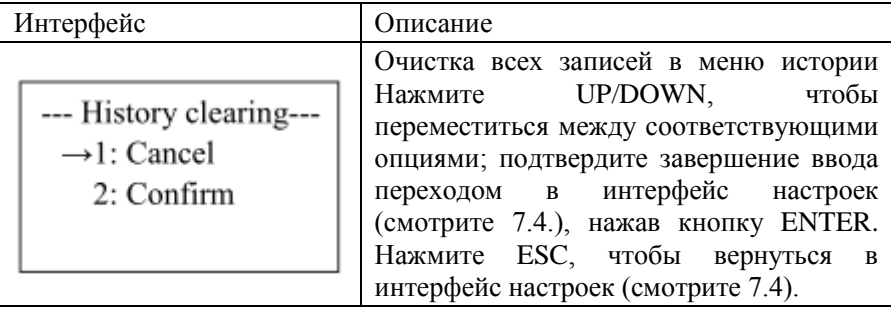

### <span id="page-32-2"></span>**7.4.12 Настройка пароля**

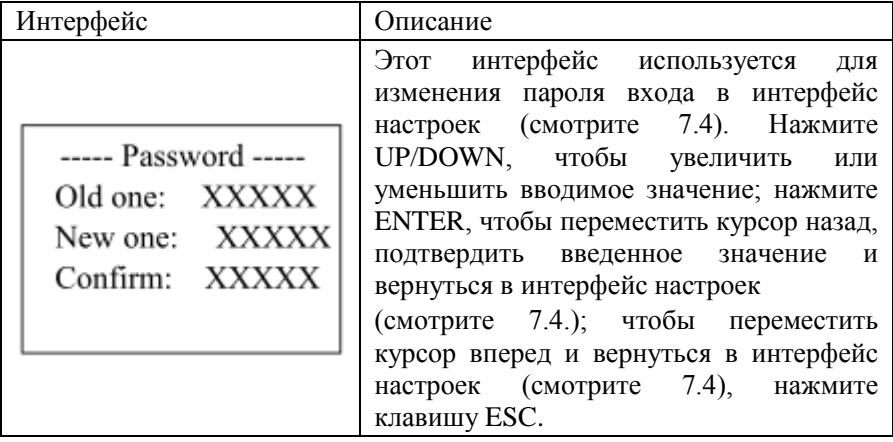

32

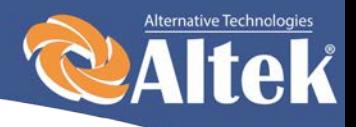

## <span id="page-33-0"></span>**7.4.13 Техническое обслуживание**

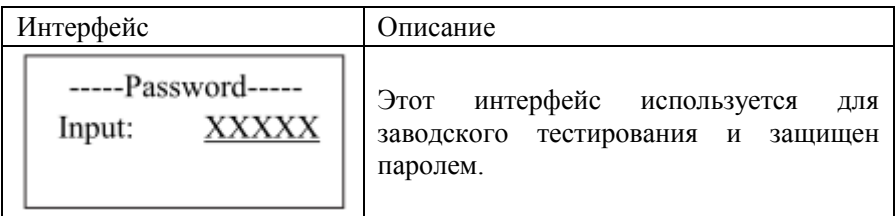

### <span id="page-33-1"></span>**7.4.14 Сброс на заводские настройки**

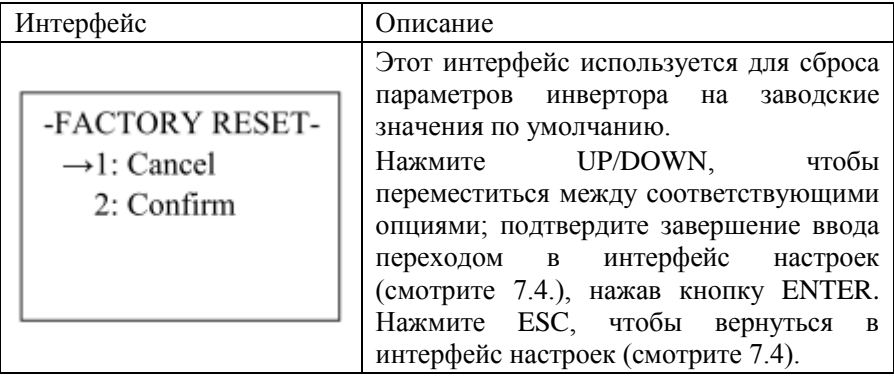

## <span id="page-33-2"></span>**7.4.15 Определение массива**

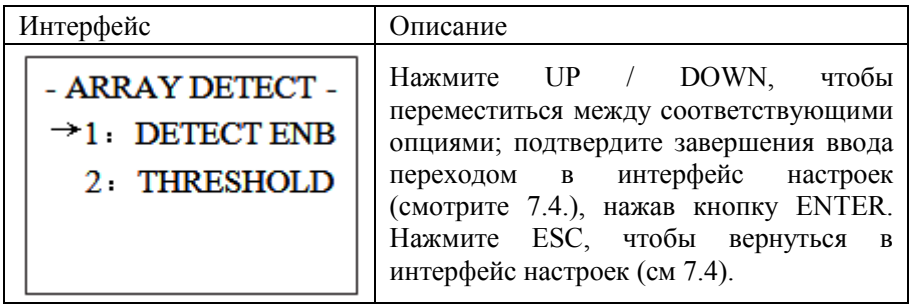

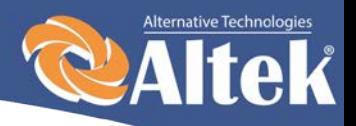

## <span id="page-34-0"></span>**7.4.15.1 Определение ENB (массив)**

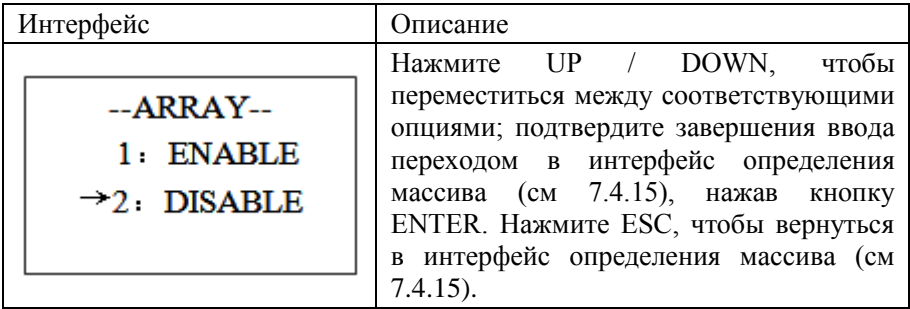

## <span id="page-34-1"></span>**7.4.15.2 Степень (Порог)**

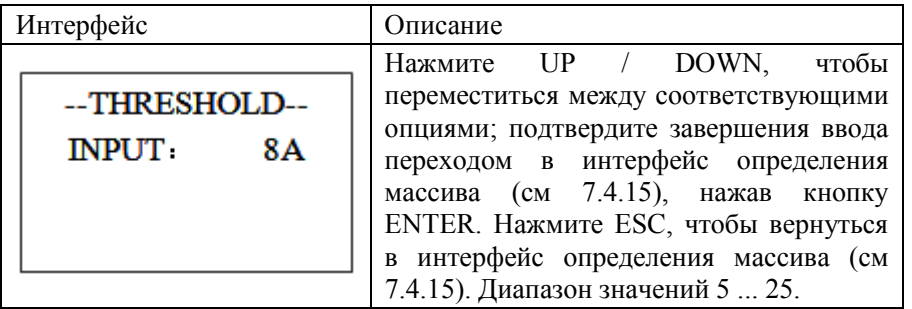

## <span id="page-34-2"></span>**7.5 Интерфейс запроса**

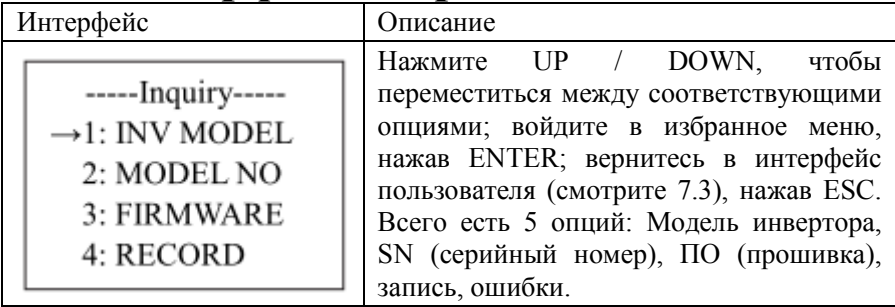

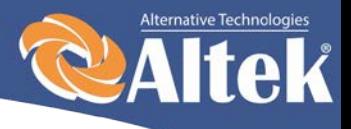

### <span id="page-35-0"></span>**7.5.1 Модель инвертора**

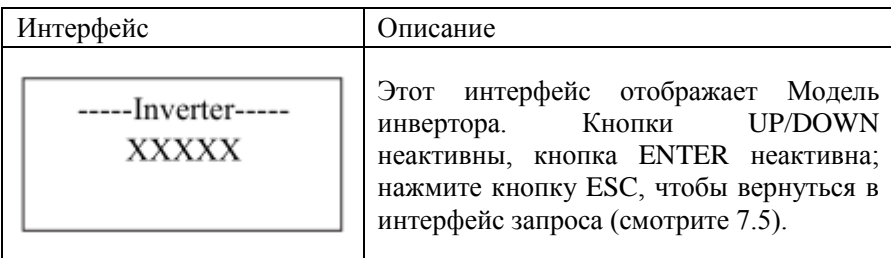

### <span id="page-35-1"></span>**7.5.2 Серийный номер модели**

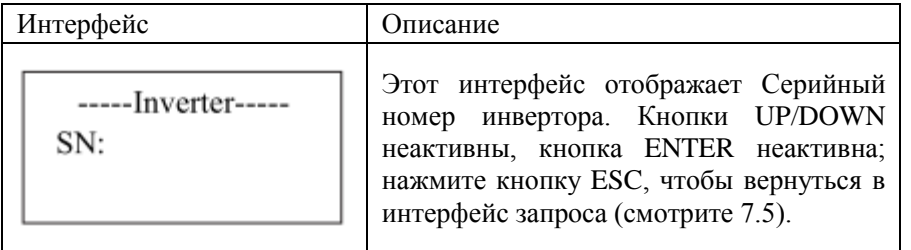

## <span id="page-35-2"></span>**7.5.3 Прошивка**

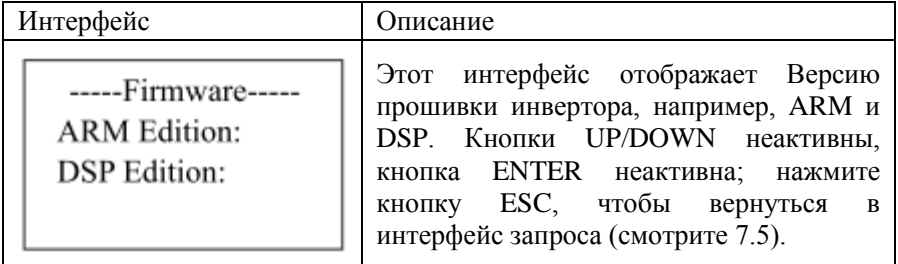

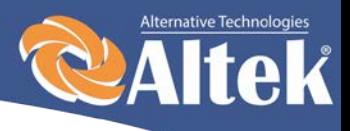

36

## <span id="page-36-0"></span>**7.5.4 Запись**

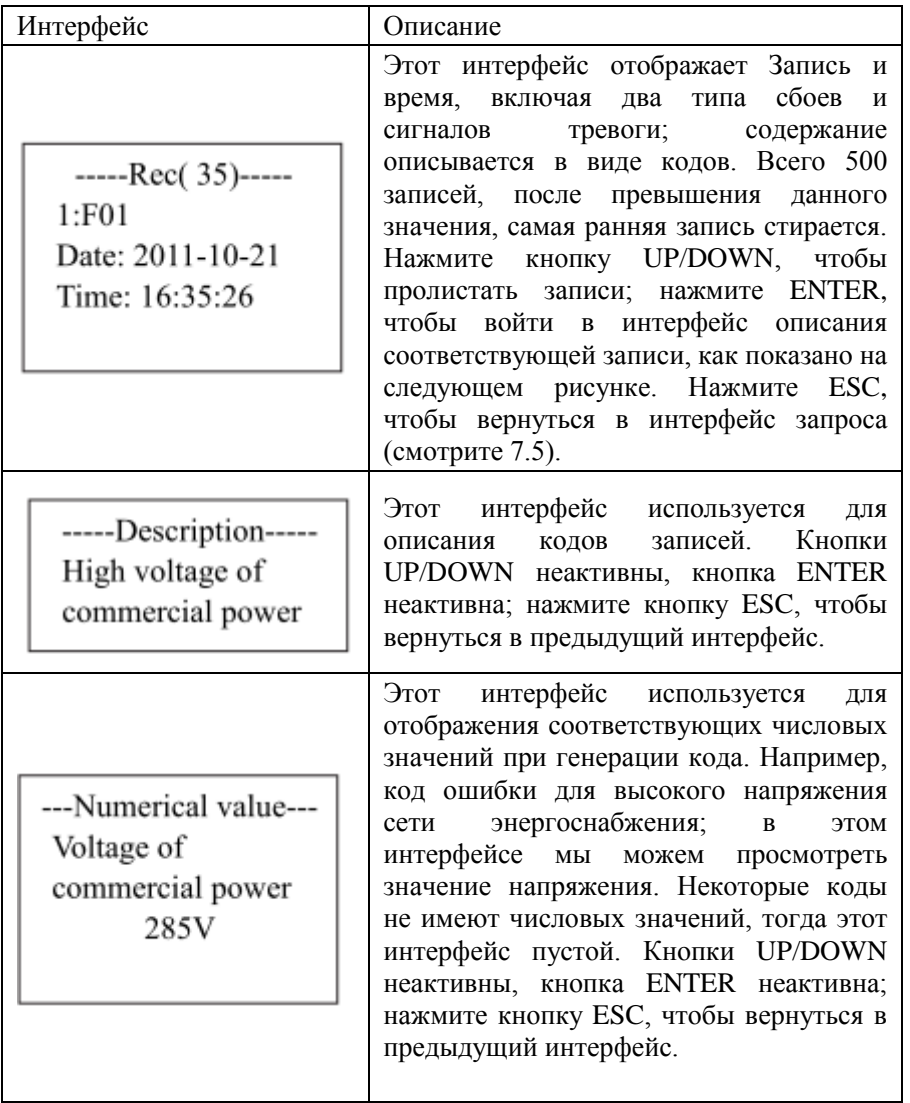

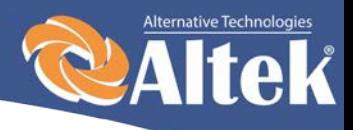

## <span id="page-37-0"></span>**7.5.5 Ошибки**

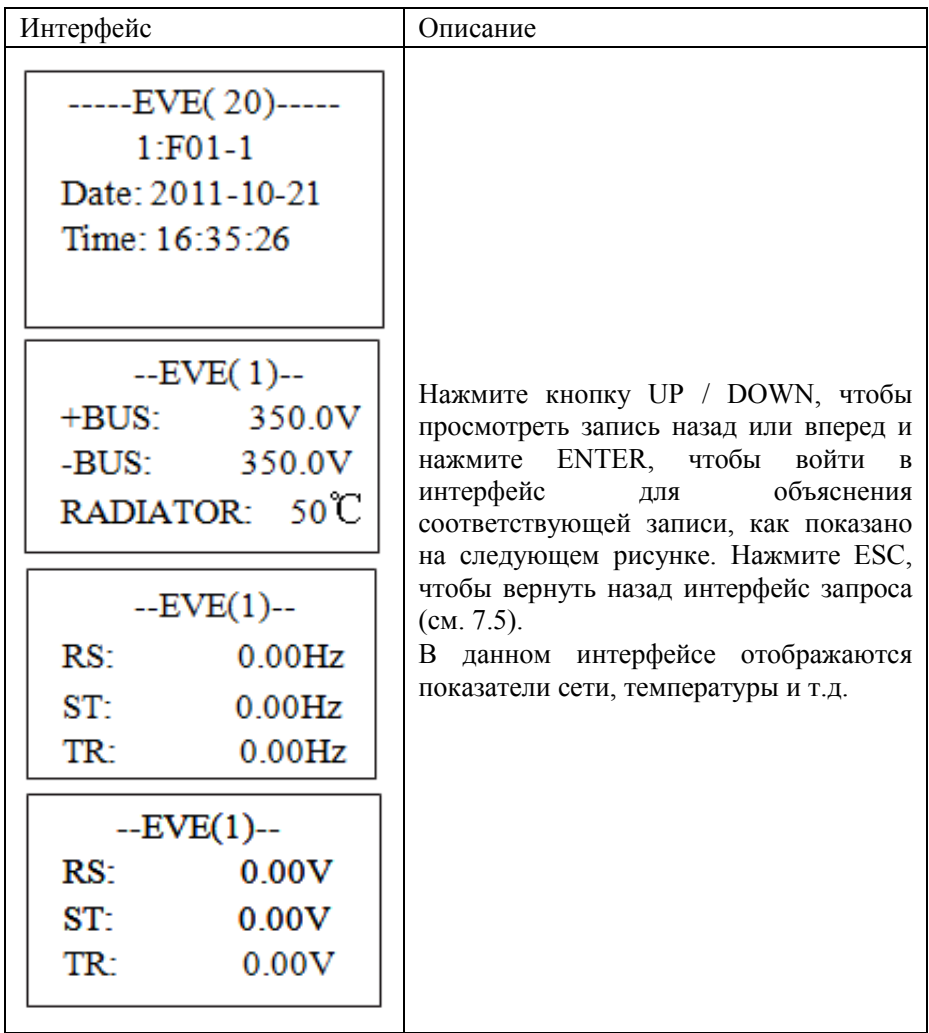

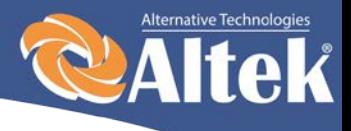

## <span id="page-38-0"></span>**7.6 Статистика**

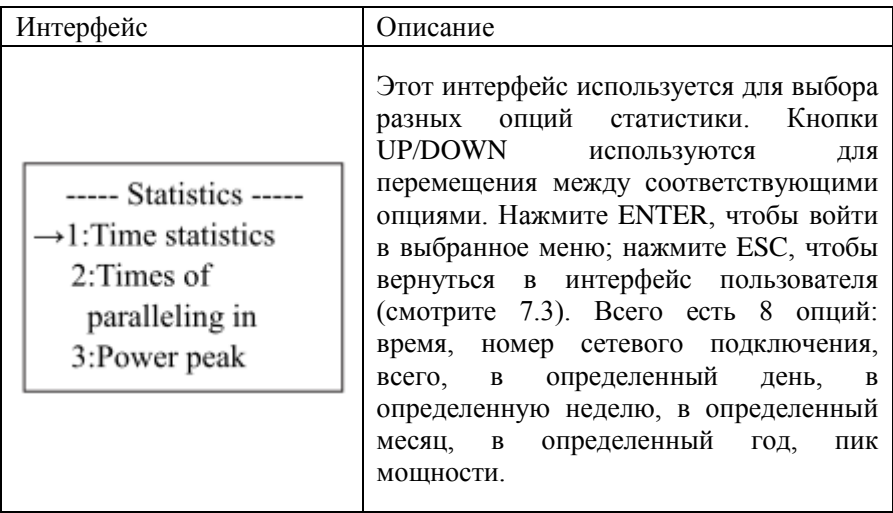

## <span id="page-38-1"></span>**7.6.1 Статистика времени**

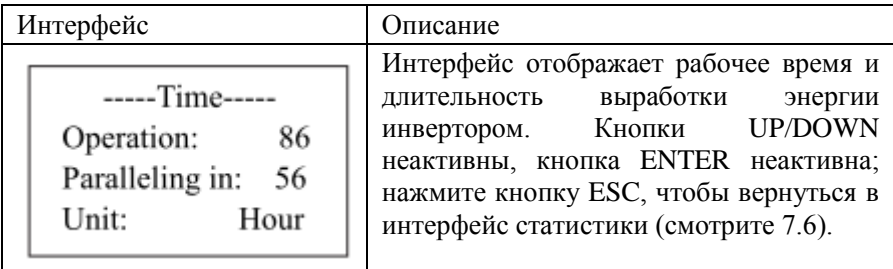

## <span id="page-38-2"></span>**7.6.2 Количество раз параллельного подключения**

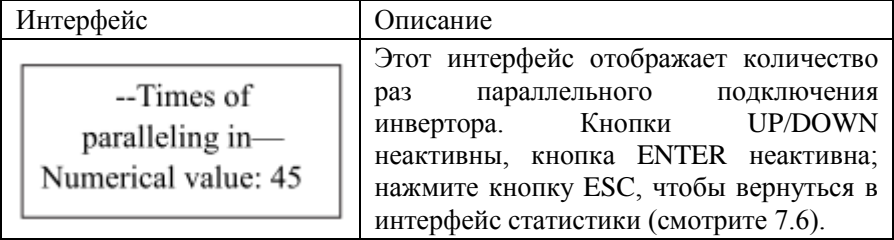

Руководство по установке и эксплуатации

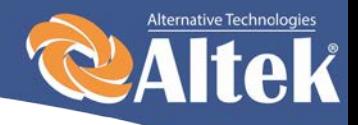

### <span id="page-39-0"></span>**7.6.3 Пик мощности**

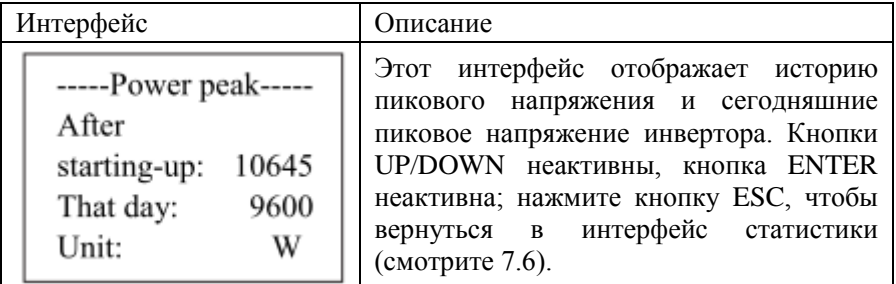

### <span id="page-39-1"></span>**7.6.4 Выработанная энергия за определенный день**

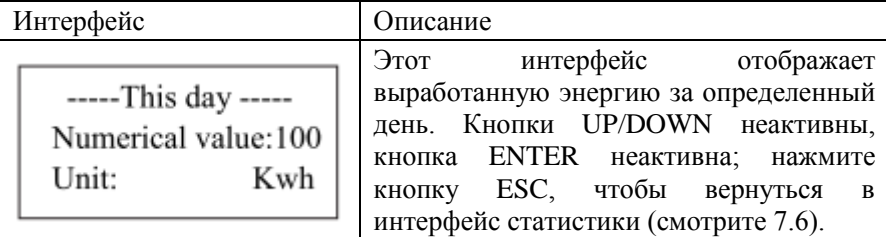

### <span id="page-39-2"></span>**7.6.5 Выработанная энергия за определенную неделю**

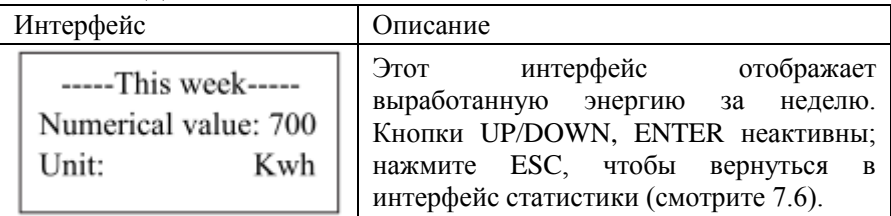

### <span id="page-39-3"></span>**7.6.6 Выработанная энергия за определенный месяц**

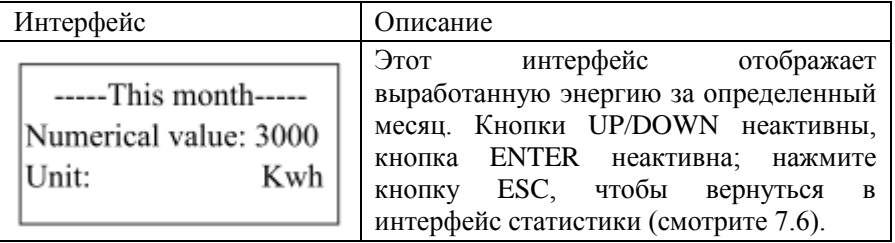

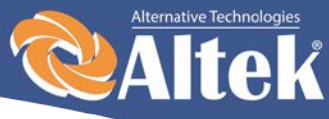

## <span id="page-40-0"></span>**7.6.7 Выработанная энергия за определенный год**

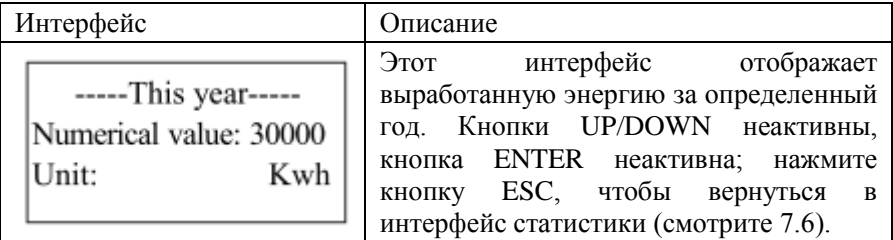

## <span id="page-40-1"></span>**7.6.8 Суммарная выработка**

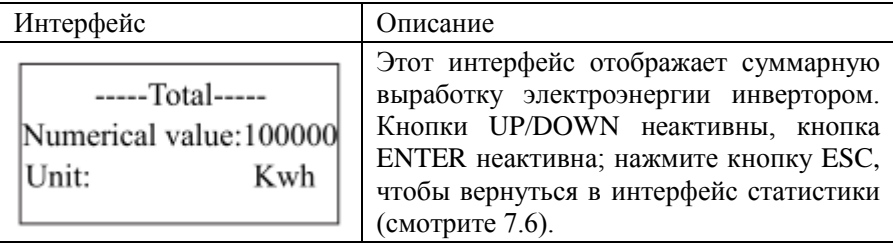

40

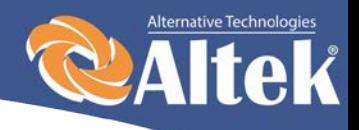

# <span id="page-41-0"></span>**8. Установка**

## <span id="page-41-1"></span>**8.1 Внешний осмотр**

Перед установкой проведите внешний осмотр инвертора на отсутствие повреждений полученных при транспортировке.

В случае обнаружения каких-либо повреждений упаковки и прибора, свяжитесь с компанией-перевозчиком или непосредственно с нашей компанией.

## <span id="page-41-2"></span>**8.2 Выбор места установки**

При выборе места установки необходимо учитывать следующее:

 Инвертор ACRUX-30K/(36K-HV)/50K/(60K-HV)/60K допускается устанавливать на улице.

Примечание: избегайте попадания на инвертор прямых солнечных лучей.

- Для обеспечения длительного срока службы инвертора, место установки должно быть всегда сухим.
- Выберите подходящее место для установки инвертора, где его не могут задеть прохожие; однако также учтите удобство установки и технического обслуживания.
- Убедитесь в том, что температура окружающей среды в месте установки инвертора находится в диапазоне -25°С … +60°С.

Примечание: рекомендуется устанавливать инвертор в месте, где температура окружающей среды не превышает +45°С.

- Не устанавливайте инвертор на пластиковую или деревянную пластину во избежание возникновения шумов, лучше всего установить его на стену. В процессе работы инвертор издает шумы, силой ≤ 40 дБ.
- Убедитесь в том, что в месте установки нет вибраций.
- Убедитесь в том, что светодиоды и ЖК-дисплей хорошо видно в месте установки.
- В месте установки инвертора необходимо обеспечить хорошую вентиляцию.

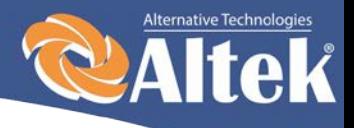

 $\triangle$  В рабочем состоянии инвертор вырабатывает тепло, не устанавливайте его на горючих предметах или возле мест хранения горючих материалов. Не устанавливайте инвертор возле взрывоопасных мест.

#### **Требования к установке инвертора:**

 Инвертор допускается устанавливать только в вертикальном положении, при этом угол наклона не должен превышать 15°(рисунок 13).

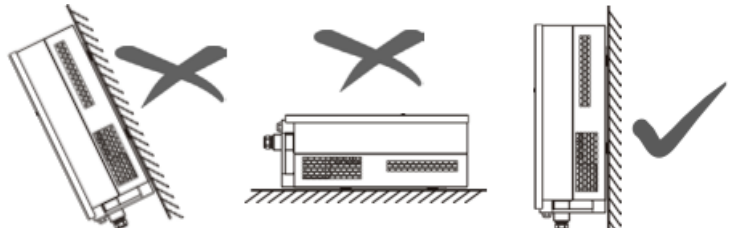

Рисунок 13

- 42 Убедитесь в том, что инвертор находиться на расстоянии как минимум 50см от другого оборудования.
- При выборе места установки необходимо учитывать габаритные размеры инверторов (рисунок 14).

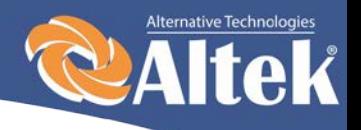

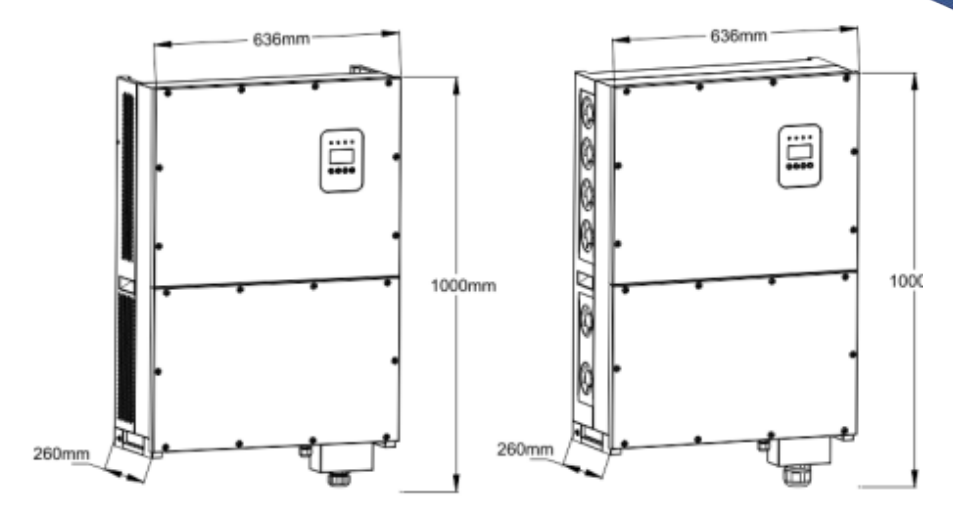

KSG-30KW/36KW

KSG-50KW/60KW

<sup>43</sup> Рисунок 14 – Габариты ACRUX-30K/(36K-HV)/50K/(60K-HV)/60K

## <span id="page-43-0"></span>**8.3 Порядок установки**

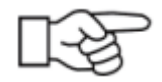

#### **Внимание!**

Для установки инвертора необходимо пригласить квалифицированного специалиста.

#### • **Фиксация стойки на металлическом крепеже (стандарт)**

Инвертор поставляется с болтами (включая гайку, плоское уплотнение, подпружиненная шайба), чтобы инвертор можно было установить на разные металлические крепления. Используйте сверло Ø12, чтобы просверлить установочные отверстия в соответствии с отверстиями на крепеже. Потом зафиксируйте стойку на металлическом крепеже болтами.

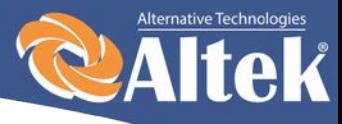

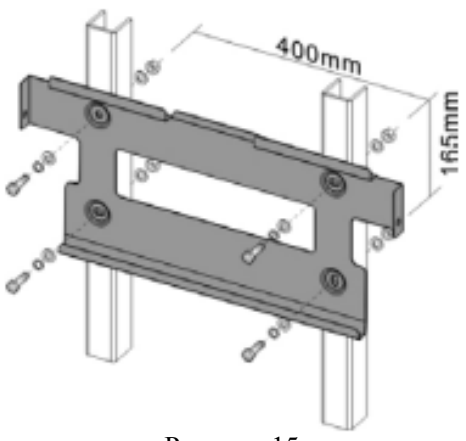

Рисунок 15

#### • **Фиксация стойки на металлическом крепеже (стандарт)**

- 1. Прикрепите крепеж, входящий в комплект поставки к стене. Используйте сверло Ø14, чтобы просверлить установочные отверстия в соответствии с отверстиями на крепеже.
- 2. Удалите пыль из отверстий, вставьте дюбеля в стену,приложите крепеж и прикрутите его.

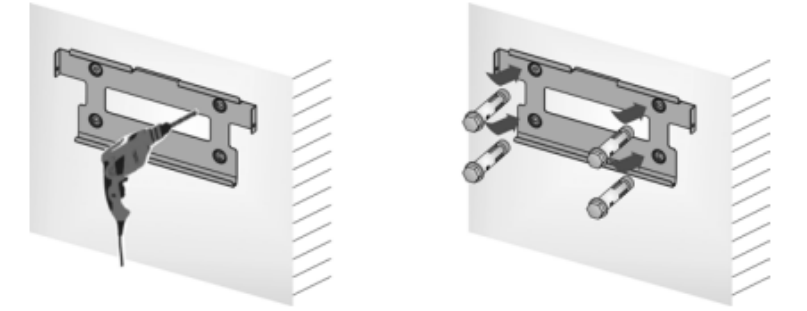

Рисунок 16

3. Повесьте инвертор на крепеж, сверху-вниз, проверьте обе стороны, убедившись в том, что инвертор находится в правильном положении, и затяните болты.

44

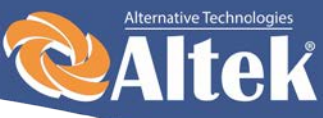

**Повесьте и зафиксируйте инвертор**

Рисунок 17

## <span id="page-45-0"></span>**8.4 Подключение инвертора**

### <span id="page-45-1"></span>**8.4.1 Требования к электрической установке**

#### • **Фотоэлектрическая батарея**

Напряжение холостого хода фотоэлектрической батареи не должно превышать 1000В. Максимальная мощность подключаемых фотоэлектрических модулей ограничивается номинальной мощностью применяемого инвертора (ACRUX-30K/(36K-HV)/50K/(60K-HV)/60K), поэтому подбор фотоэлектрических модулей должен производиться в соответствии с таблицей 9.1.

#### • **Трехфазная сеть**

Напряжение подключаемой сети не должно превышать максимально допустимого значения для данного инвертора (см. таблицу 9.1).

Характеристики сети постоянно проверяются инвертором ACRUX-30K/(36K-HV)/50K/(60K-HV)/60K на соответствие выставленным в настройках. В случае несоответствия выводится сообщение ошибки.

#### • **Требования к применяемым проводам**

Используйте для подключения фотоэлементов фотоэлектрический кабель сечением 12AWG (4мм<sup>2</sup>) и внешним диаметром Ø5-8мм.

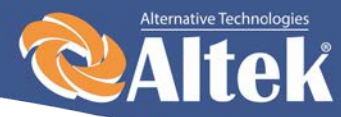

Выберите в качестве фотоэлектрического кабеля для подключения выхода АС кабель с сечением проводников 5AWG-4AWG  $(16{\text -}25$ мм<sup>2</sup> $)$ и внешним диаметром Ø22-28мм. Кабели не должны подвергаться воздействию высоких температур, огня и воды. Инвертор должен быть постоянно заземлен. Сечение заземляющего провода - более  $10$ мм<sup>2</sup>.

#### • **Применяемые инструменты**

Мультиметр, устройство для зачистки проводов от изоляции и отвертка необходимы в процессе электрического соединения.

### <span id="page-46-0"></span>**8.4.2 Порядок подключения инвертора к сети переменного тока**

- ∗ При подключении проводов выключатель переменного тока необходимо отключить для снятия напряжения. Проверьте отсутствие напряжения мультиметром.
- ∗ Соедините выход переменного тока L1 инвертора с фазой L1 сети.
- ∗ Соедините выход переменного тока L2 инвертора с фазой L2 сети.
- ∗ Соедините выход переменного тока L3 инвертора с фазой L3 сети.
- 46

- ∗ Соедините выход N инвертора с N сети.
- ∗ Клемма заземления соединяется с землей через основную линию
- ∗ Проверьте проводку.

#### **Предупреждение!**

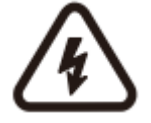

При осуществлении прокладки электрической проводки убедитесь в том, что никакие части инвертора ACRUX-30K/(36K-HV)/50K/(60K-HV)/60K не находятся под напряжением.

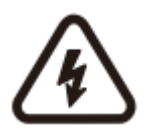

При работе с какими-либо частями электронного продукта, находящимися под напряжением, существует риск летального исхода в случае прикосновения к ним. Напряжение постоянного тока – 1000В, напряжение переменного тока – 400В.

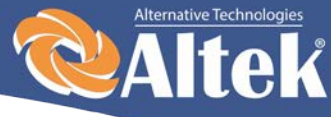

### <span id="page-47-0"></span>**8.4.3 Подключение инвертора к фотомодулям**

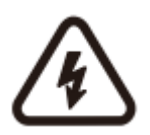

#### **Предупреждение!**

Напряжение холостого хода фотоэлектрической батареи не должно превышать 1000В, иначе оборудование будет повреждено. Измеряйте напряжение холостого хода фотоэлектрической батареи.

#### **Предупреждение!**

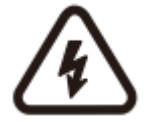

Необходимо соблюдать полярность подключения фотомодулей к инвертору.

- Выключите выключатель постоянного тока
- ∗ Проверьте положительный и отрицательный полюс с помощью мультиметра.
- ∗ Положительный полюс фотоэлектрической батареи подсоединяется к PV+ входа постоянного тока.
- 47 ∗ Отрицательный полюс фотоэлектрической батареи подсоединяется к PV- входа постоянного тока.
- <span id="page-47-1"></span>∗ Проверьте проводку.

### **8.4.4 Подключение проводки мониторинга**

Порядок подключения цепей мониторинга инвертора определяется выбранной схемой мониторинга (см. раздел 6.2). Если применятся схема мониторинга инвертора с использованием ПК (рисунок 9,10), то необходимо обеспечить подключение цепей инвертора и ПК в соответствии с рисунком 18. Назначение контактов клеммной колодки конвертера AKSG/RS-232 и порта AKSG инвертора показано на рисунках 19 и 20 соответственно.

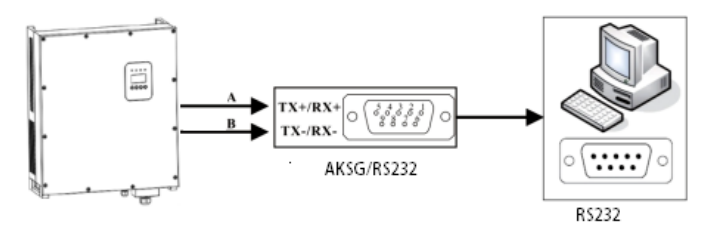

Рисунок 18 – Коммуникационное соединение

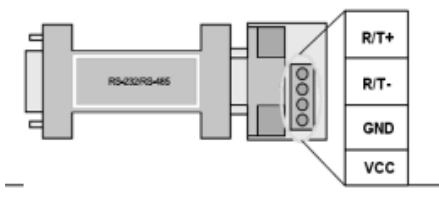

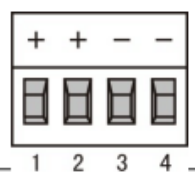

Рисунок 19 – Конвертер AKSG/ RS232 Рисунок 20 – Порт AKSG

В случае, если для мониторинга применяется блок сбора данных GPRS/WIFI (рисунок 8), то необходимо обеспечить подключение цепей инвертора и блока в соответствии с рисунком 21.

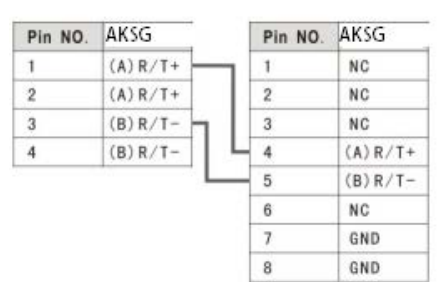

Рисунок 21 – Схема подключения блока сбора данных к инвертору

48

Alternative Technologies **Ife** 

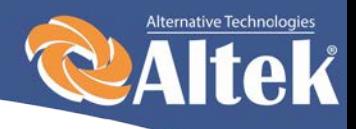

## <span id="page-49-0"></span>**8.4 Запуск и остановка**

#### **Процесс запуска:**

- 1. Подсоедините фотоэлектрическую батарею, инвертор ACRUX-30K/(36K-HV)/50K/(60K-HV)/60K и сеть переменного тока в соответствии с описанным выше процессом установки.
- 2. Измеряйте напряжение постоянного и переменного тока на предмет соответствия условиям запуска оборудования с помощью мультиметра.
- 3. Сначала, включите выключатель входа постоянного тока.
- 4. Потом включите выключатель сети.
- 5. Инвертор ACRUX-30K/(36K-HV)/50K/(60K-HV)/60K автоматически запустится и подключится к сети при удовлетворении условий нормальной работы оборудования.
- 6. Инвертор ACRUX-30K/(36K-HV)/50K/(60K-HV)/60K автоматически запустится и подключится к сети при соответствии сети нормальным условиям работы оборудования.

#### **Процесс остановки:**

- 1. Инвертор, соединенный с сетью, отключится автоматически в случае невыполнении требований к выработке энергии.
- 2. Управление осуществляется посредством ЖК-дисплея на панели.

#### **Процесс аварийной остановки:**

Если требуется аварийное отключение, сначала выключите выключатель сети, потом выключатель постоянного тока фотоэлектрической батареи, иначе выключатель постоянного тока будет поврежден.

Наша компания не несет ответственность за последствия вызванные невыполнением данного требования

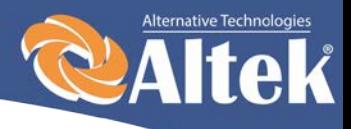

# <span id="page-50-0"></span>**9. Технические данные**

#### Таблиц 9.1 – Технические данные

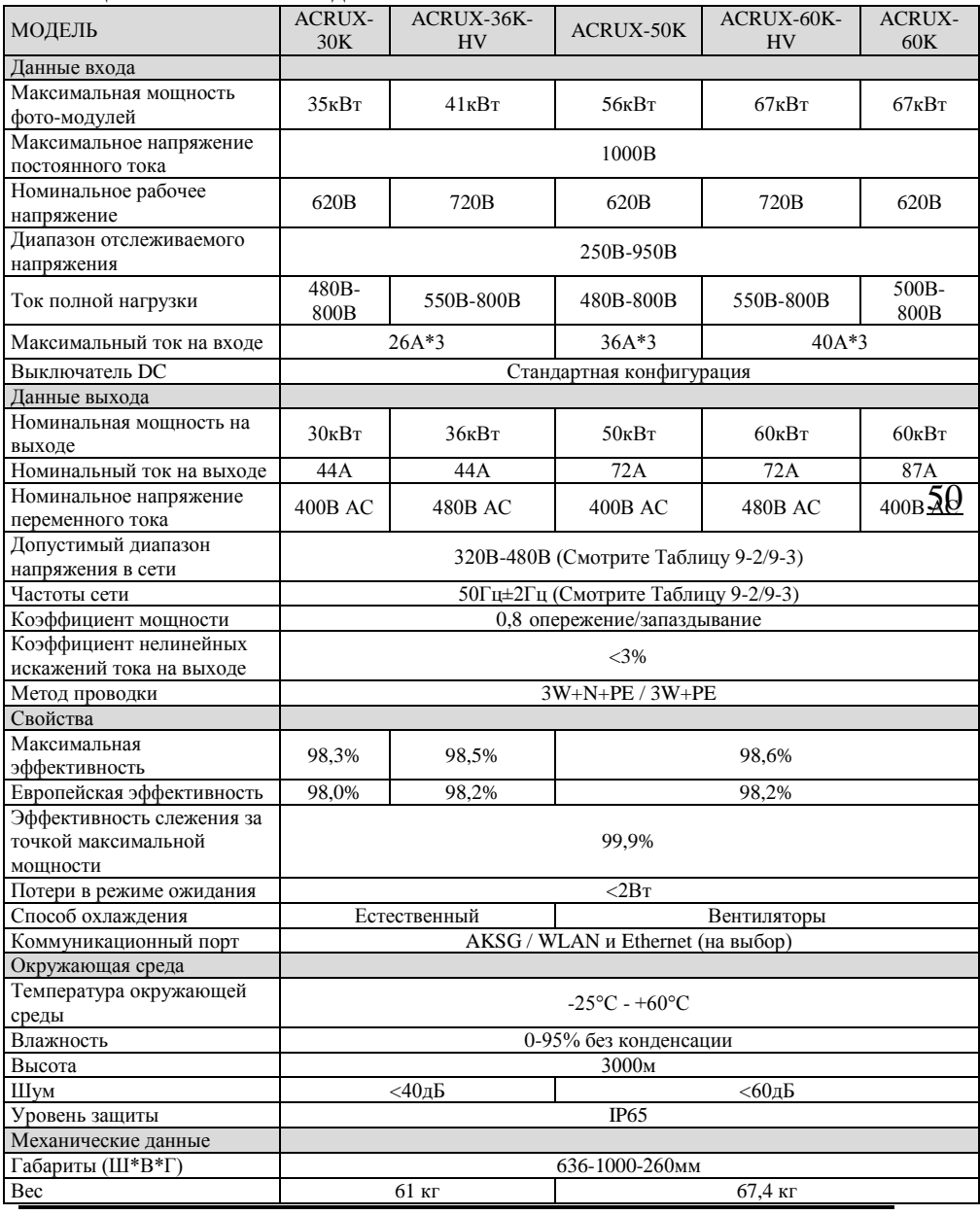

Руководство по установке и эксплуатации

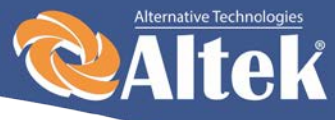

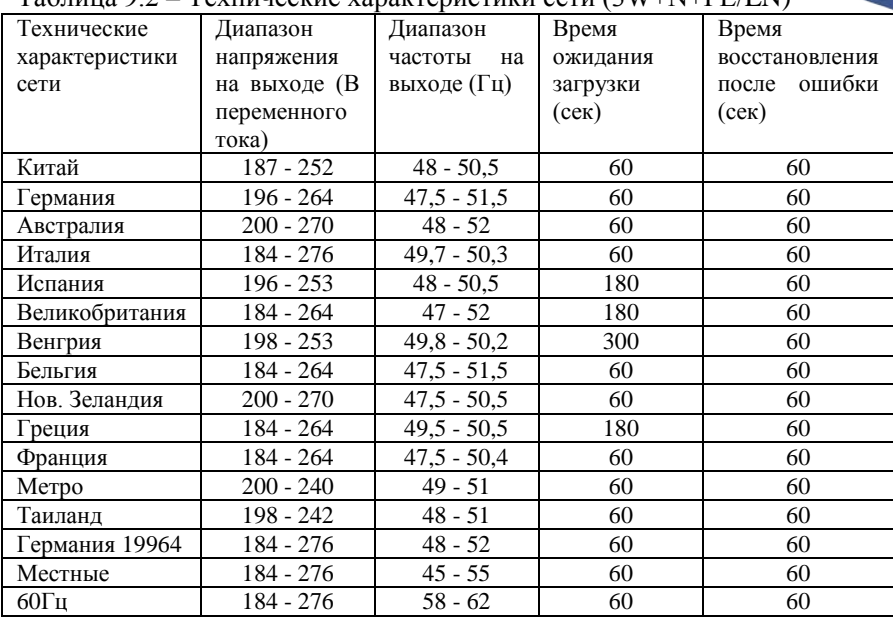

#### Таблица 9.2 – Технические характеристики сети (3W+N+PE/LN)

Таблица 9.3 – Технические характеристики сети (3W+N+PE/LL)

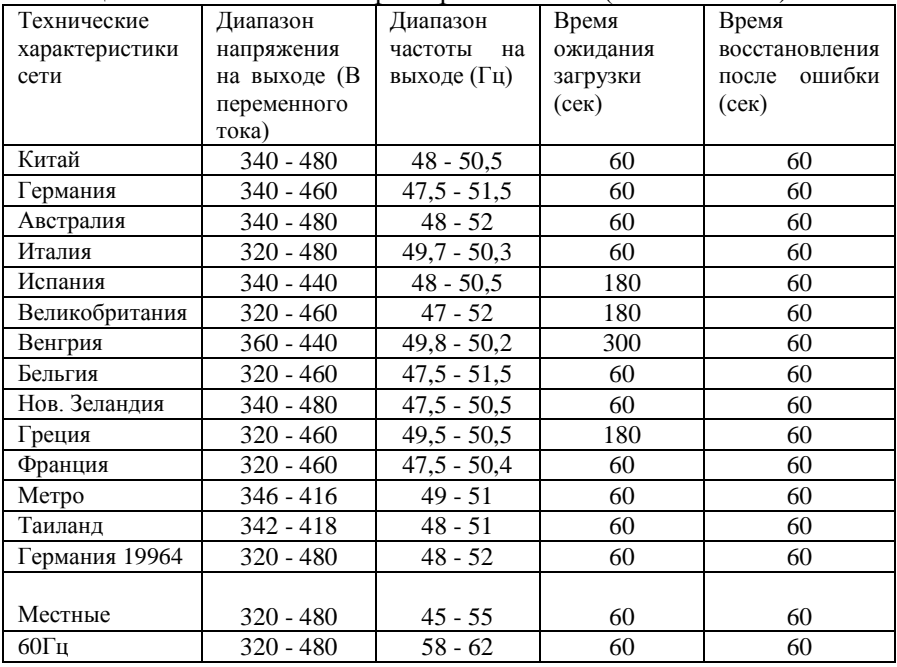

Руководство по установке и эксплуатации

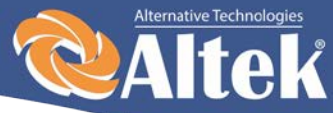

Если в процессе работы происходят такие ошибки как перенапряжение АС, недостаточное напряжение АС, превышение частоты АС или недостаточная частота АС, серия DM переходит в режим ожидания загрузки непосредственно через 60 секунд после возврата сети в нормальное состояние.

# <span id="page-52-0"></span>**10. Гарантийные обязательства**

#### **Наша компания имеет право отказать в гарантии в следующих ситуациях:**

- Если оборудование повреждено в процессе транспортировки;
- $\div$  Если оборудование повреждено вследствие неправильной установки;
- Если выполнялся ремонт оборудования не уполномоченным сервисным центром или специалистами;
- При неправильном использовании оборудования.
- 52 Если повреждения вызваны перепадами напряжения в присоединяемых сетях, которые превышают предельно допустимые значения, оговоренные в настоящем руководстве.
- Если оборудование эксплуатировалось в условиях, несоответствующих указанным в руководстве.
- Если повреждения вызваны аномальными погодными условиями.

Габариты и параметры инвертора могут быть изменены производителем без предварительного уведомления.